## ŞEFİM ADİSYON SİSTEMİ

SATIŞ EKRANI-MASA SATIŞ

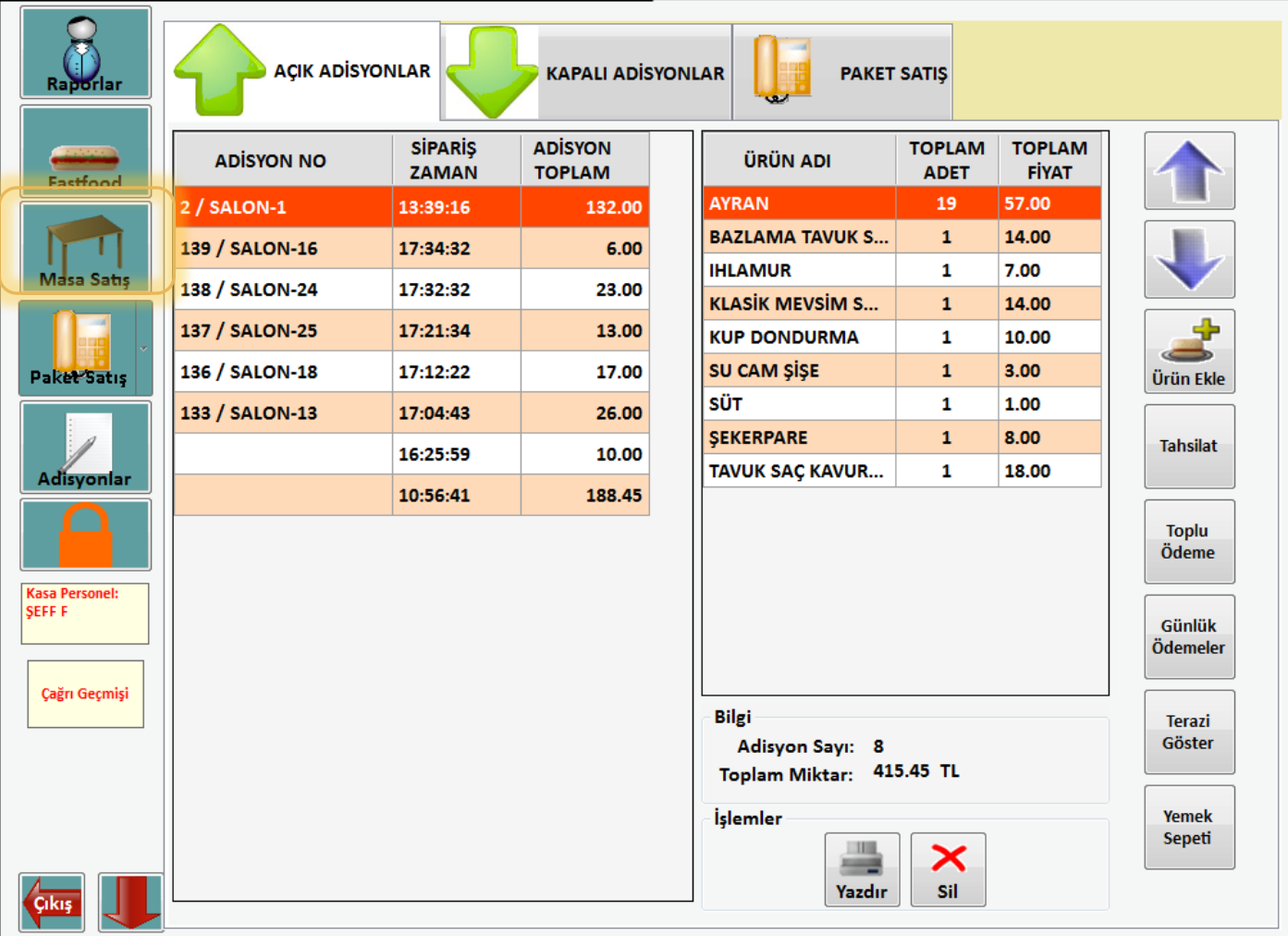

Masa satış modülü işletmenizde masaya oturup garsonlarınız tarafından servis alarak hizmet verildiğinde kullanılan modülümüzdür. Bu modülümüz için sarı işaretli 'Masa Satış' butonuna tıklamanız yeterli olacaktır.

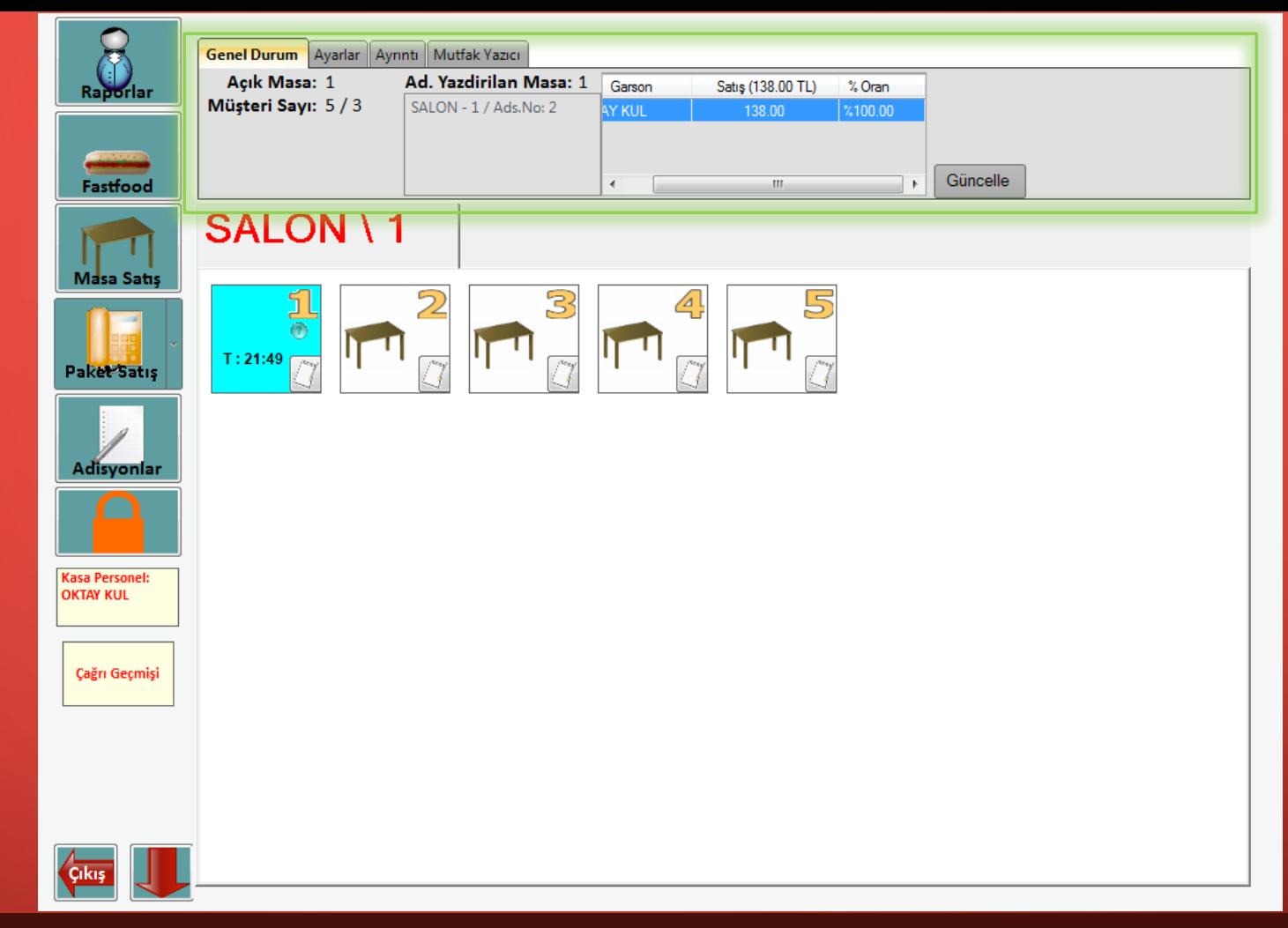

Masa satış ekranını tanıyalım. Yukarıda bulunan sekmelerden ilkinde, 'Genel Durum' sekmesinde şuan salonda bulunan açık masaları, müşteri sayısını, ve adisyonları görebilirsiniz. Ayrıca kaç tane adisyonu hangi garsonlar hangi oranda işlediğini görebilirsiniz. Uygulamayı yapacağımız örnekte 1 garson bulunmaktadır. Bu nedenle tüm siparişleri tek garson aldığı için oran %100 dür.

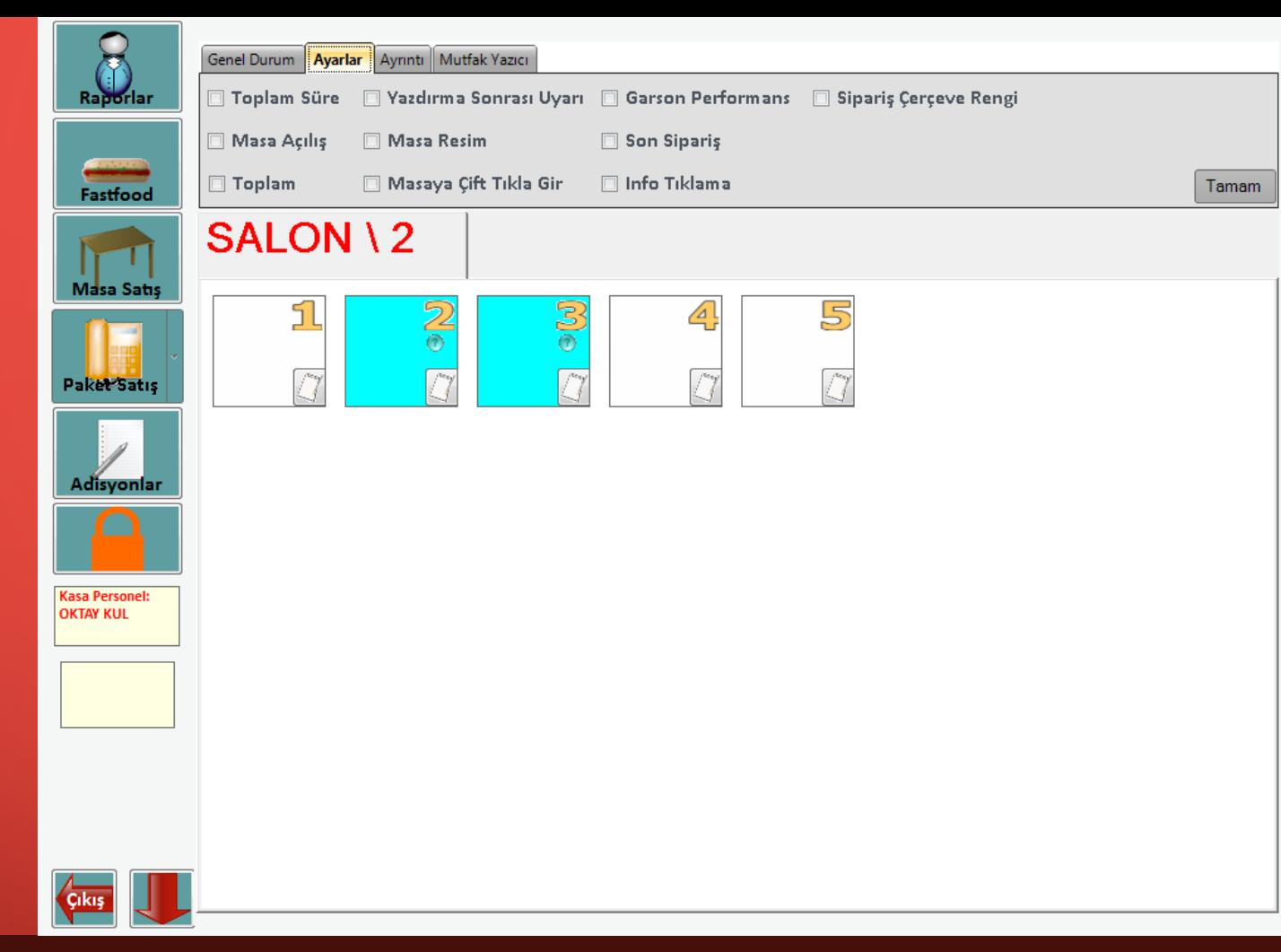

Masa bölümünde üst kısımda bulunan ayarlar alanı ile satış ekranınıza hızlı ek ayarlar yapabilirsiniz. Bu sayede satış ekranınız isteklerinize tam karşılık vererek veriminizi yüksek oranda arttıracaktır.

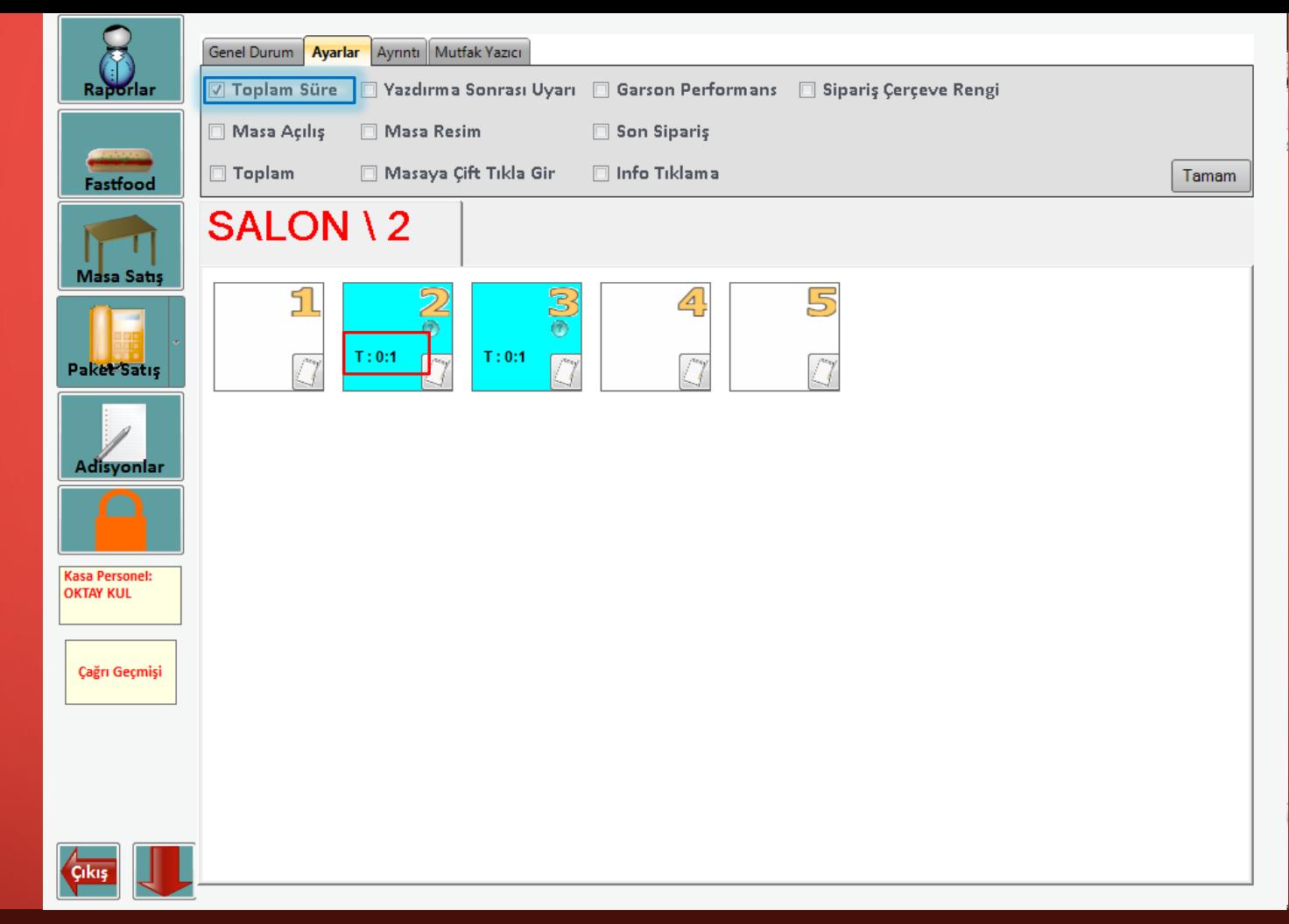

Toplam Süre Seçeneği: Toplam süre seçeneğini seçtiğinizde açık adisyonlar üzerinde yukarıda da görebileceğiniz gibi adisyonun toplam süresini görebilirsiniz.

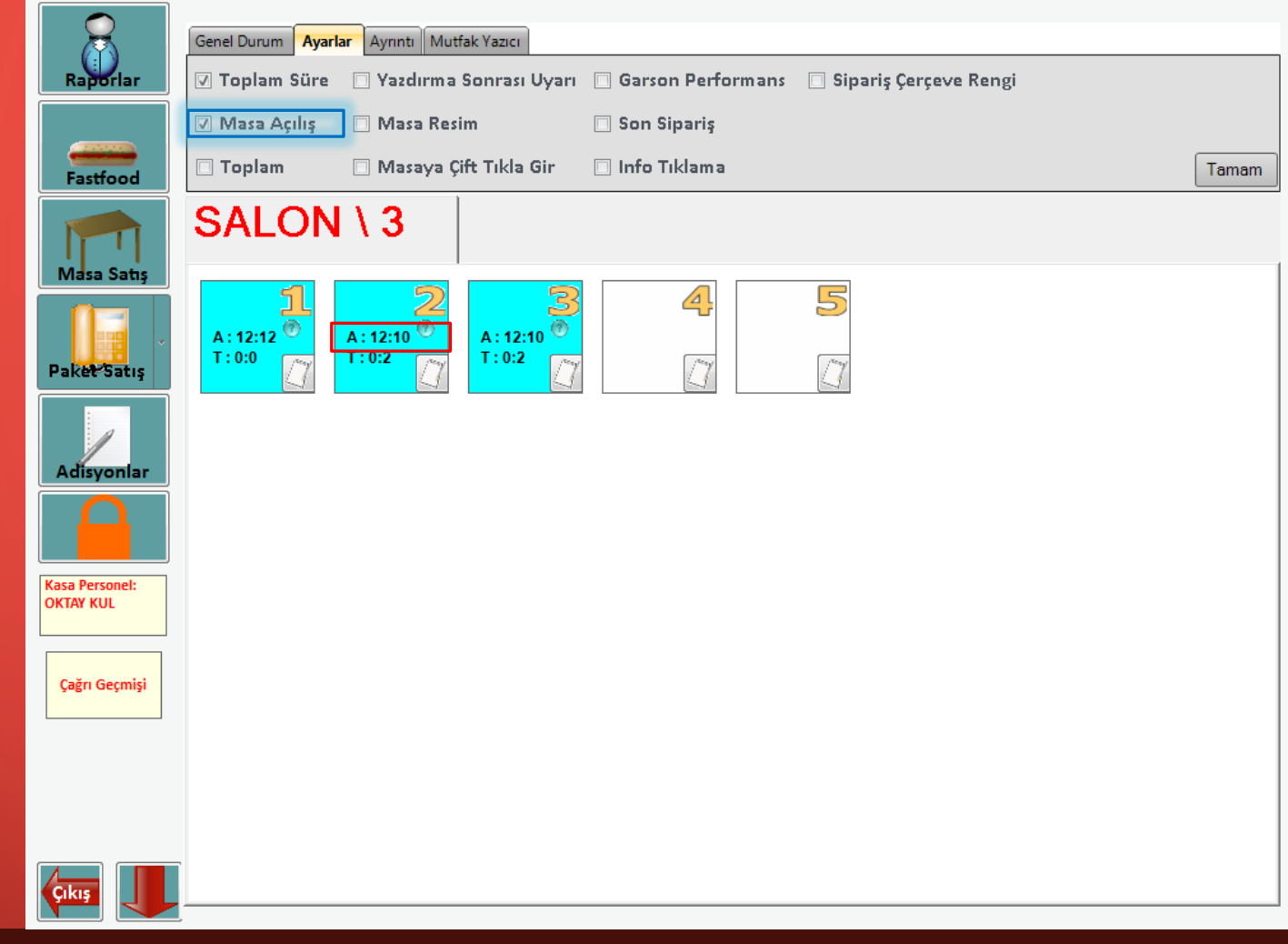

Masa açılış seçeneğini seçtiğinizde masanın açılış saatini gösterir. Yukarda kırmızı işaretlenmiş alanda da görebileceğiniz gibi ' A:' harfinin yanında Açılış zamanını görebilirsiniz.

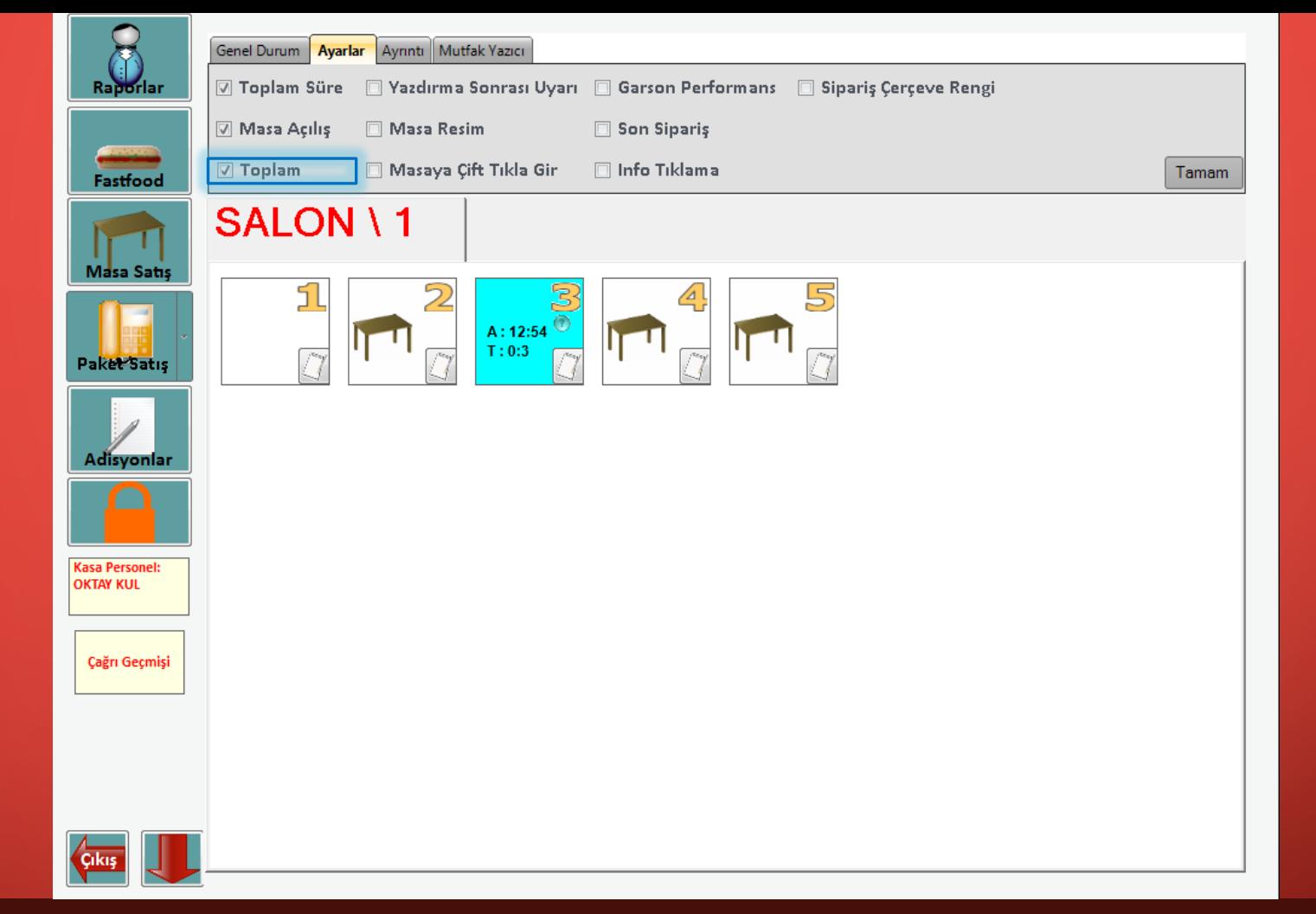

Toplam seçeneğini işaretlediğinizde adisyon üzerindeki toplam fiyatı görebilirsiniz.

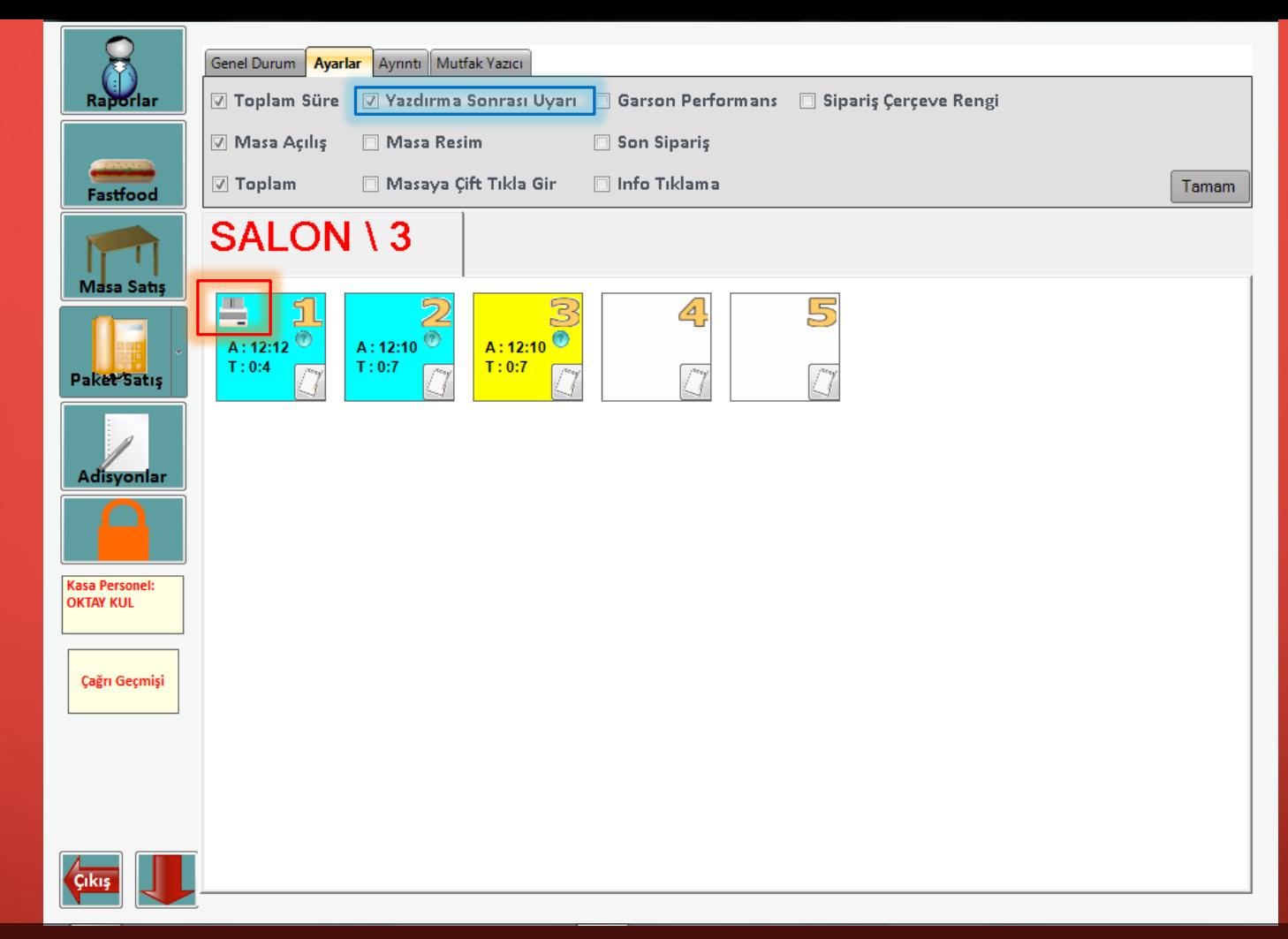

Yazdırma Sonrası Uyarı seçeneğini seçtiğinizde Yazdırma işlemi yaptığınızda yukarıda kırmızı işaretle gösterilen alanda yazıcı ikonu çıkmasını sağlar

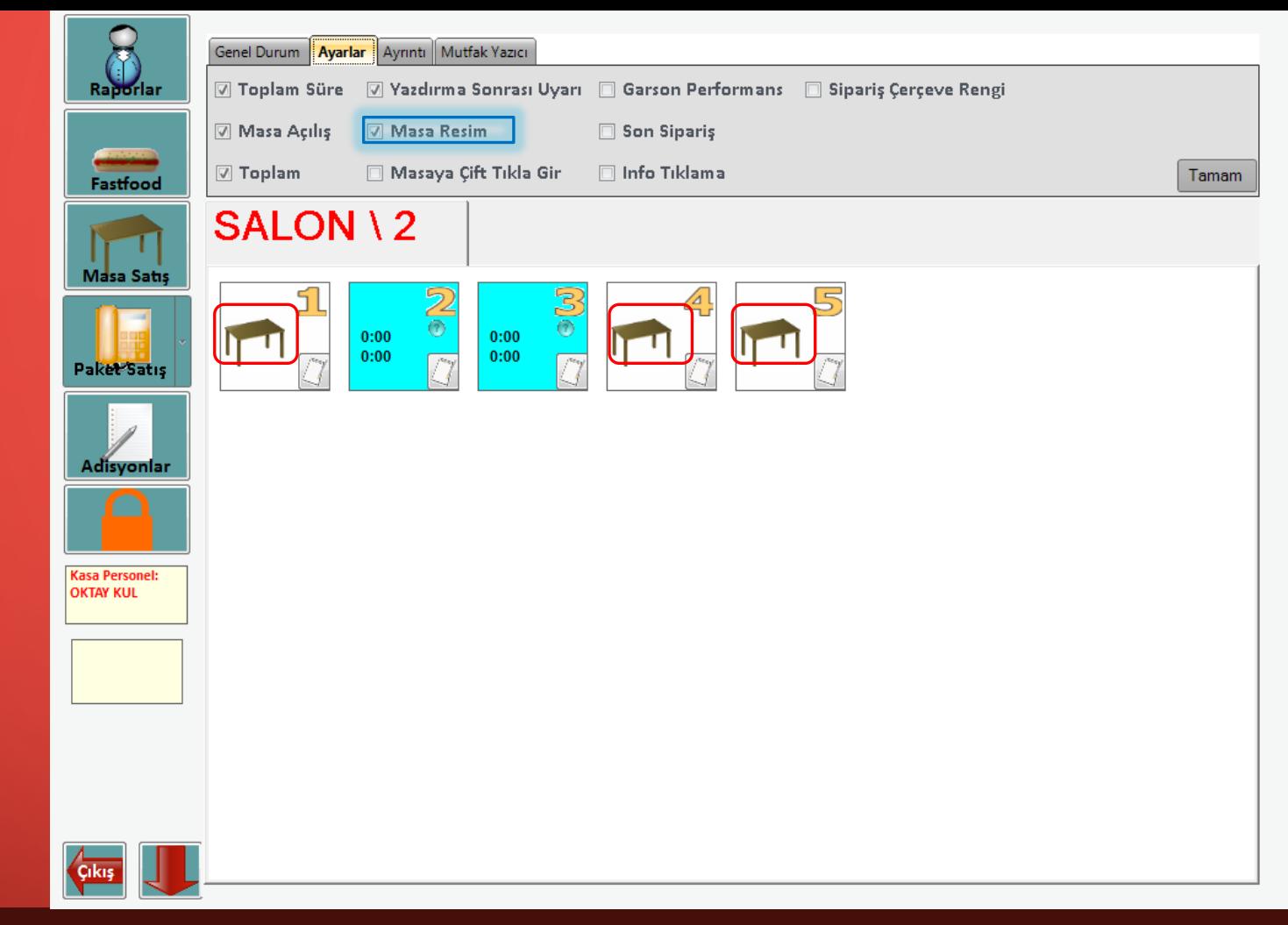

Masa Resim seçeneğini seçtiğinizde boş masaların içinde masa ikonu görülür.

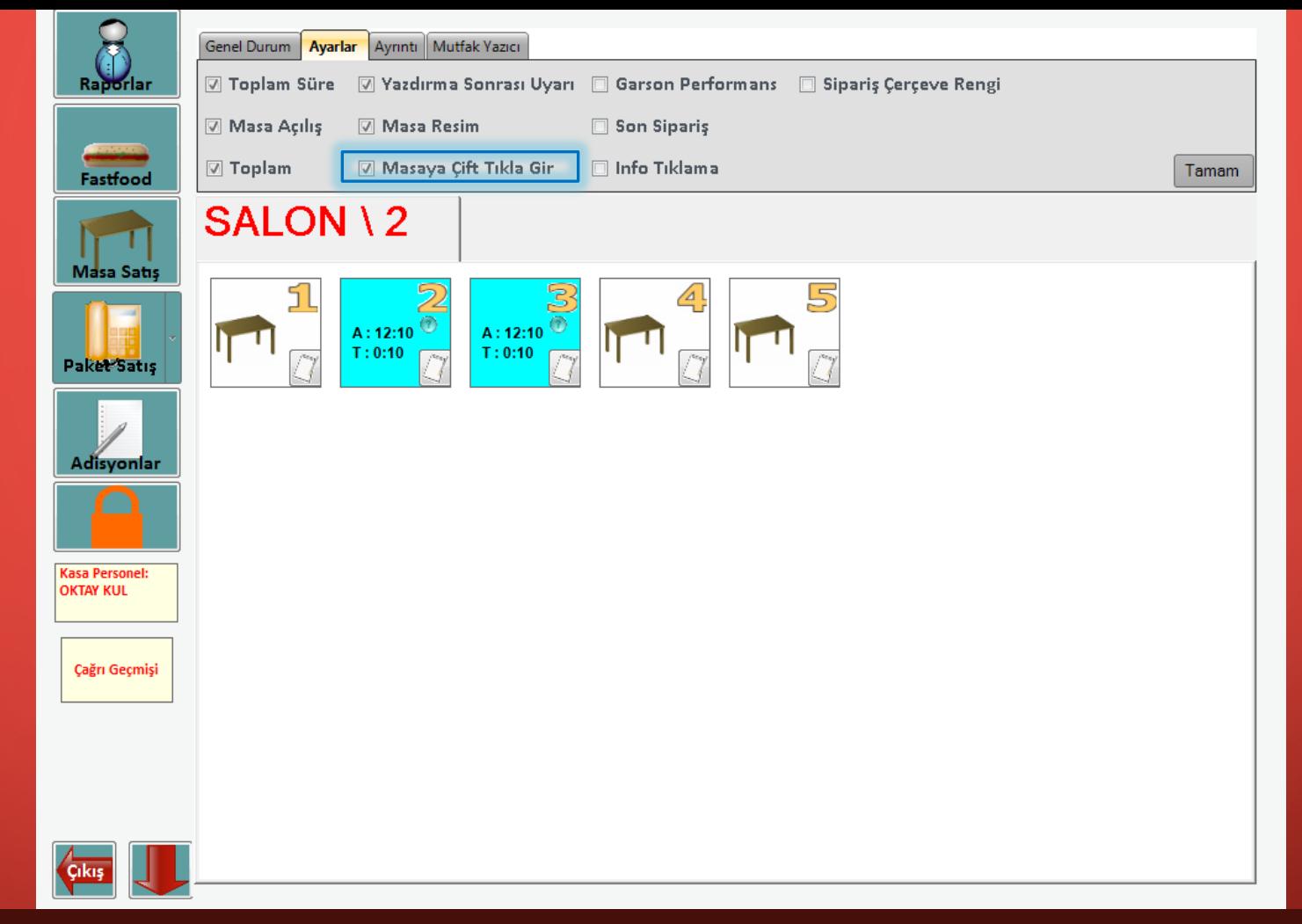

Masaya Çift Tıkla Gir seçeneğini işaretlediğinizde masa ekranında bulunan masalara çift tıklayarak giriş yaparsınız. Seçeneği seçmediğinizde tek tıkla giriş yaparsınız.

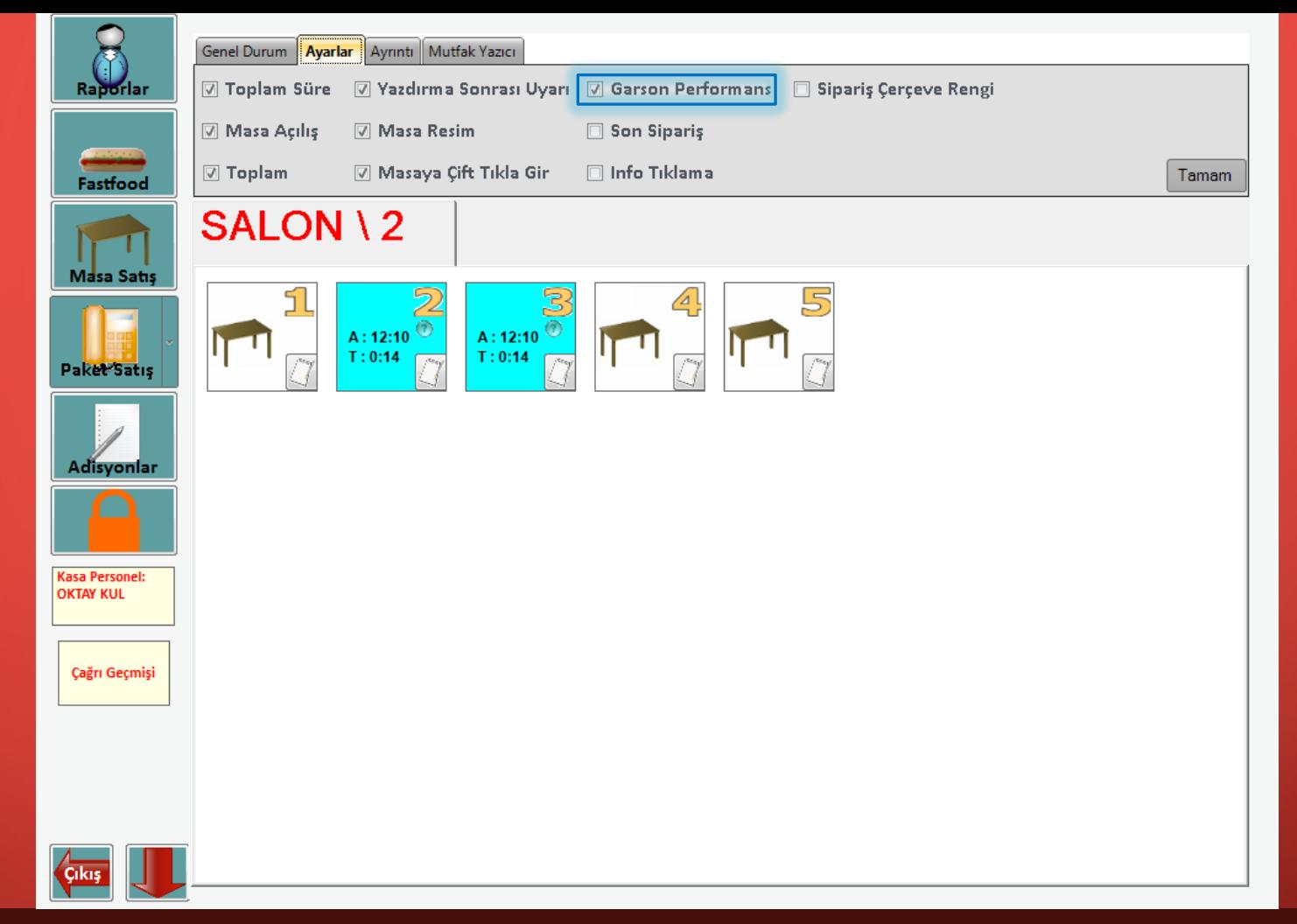

Garson Performans Seçeneğini işaretlediğinizde satış ekranının üst kısmında bulunan 'Genel Durum' sekmesinde Garsonların performansını görebileceğiniz bir garson performans ekranı açılacaktır. Bu ekranı inceleyelim.

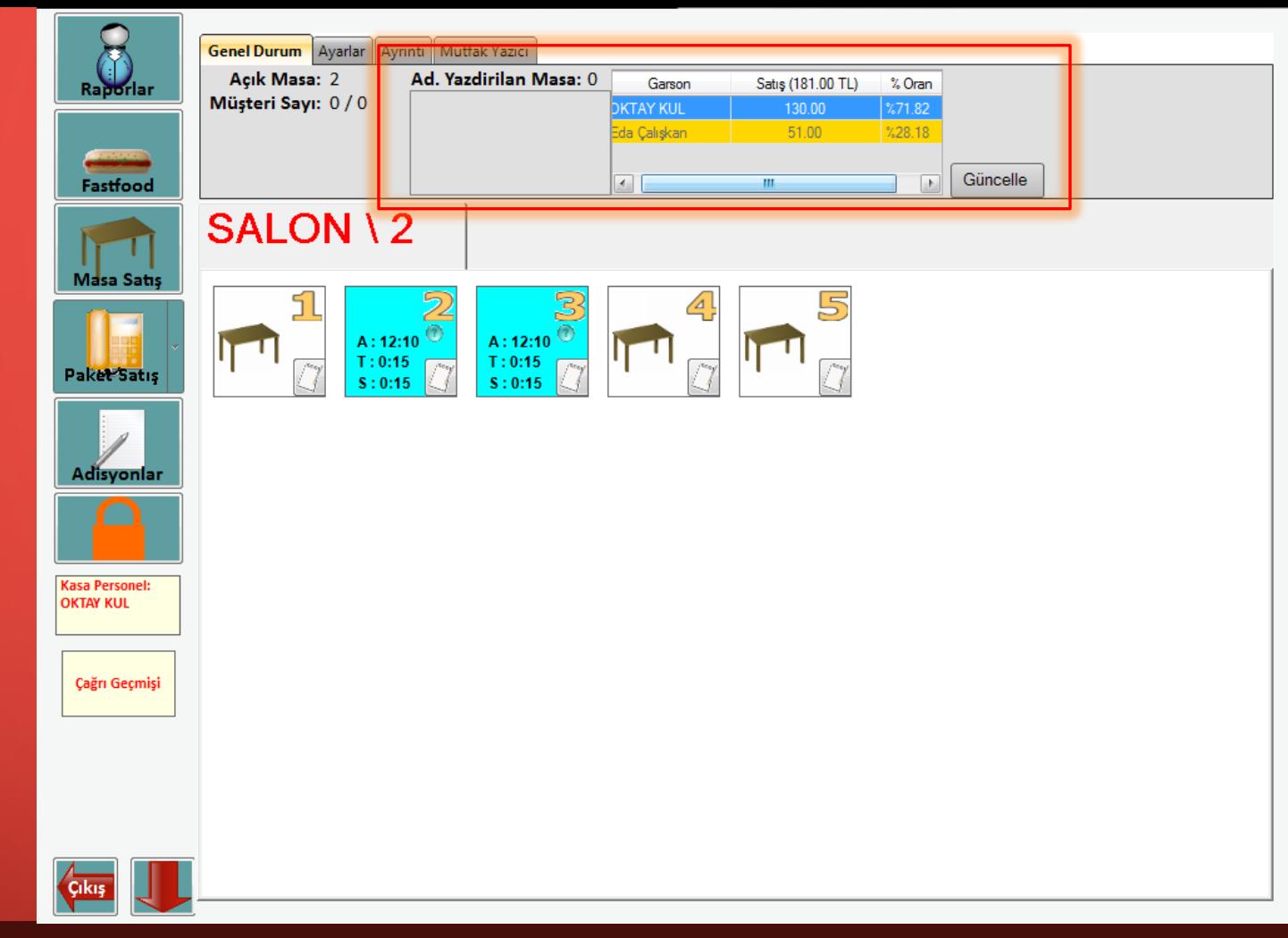

Yukarıda görebileceğiniz gibi garson değerlendirme ekranında garsonların günlük yaptığı satışa bağlı olarak satış tutarlarını ve performans oranlarını görebilirsiniz.

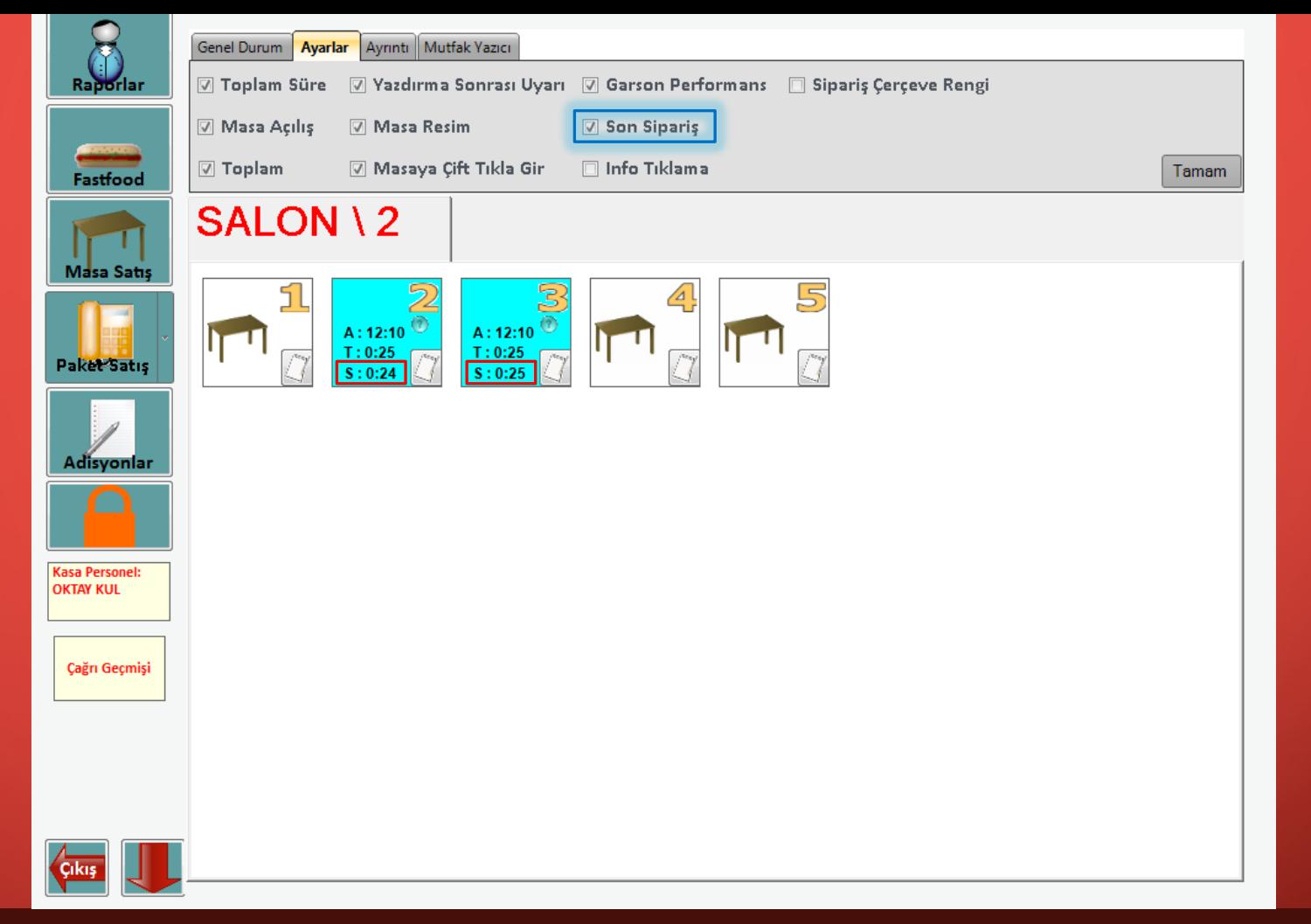

Son Sipariş Seçeneğini seçtiğinizde masa üzerinde kırmızı işaret ile gösterilen 'S' ile en son verilen siparişin süresini görebilirsiniz.

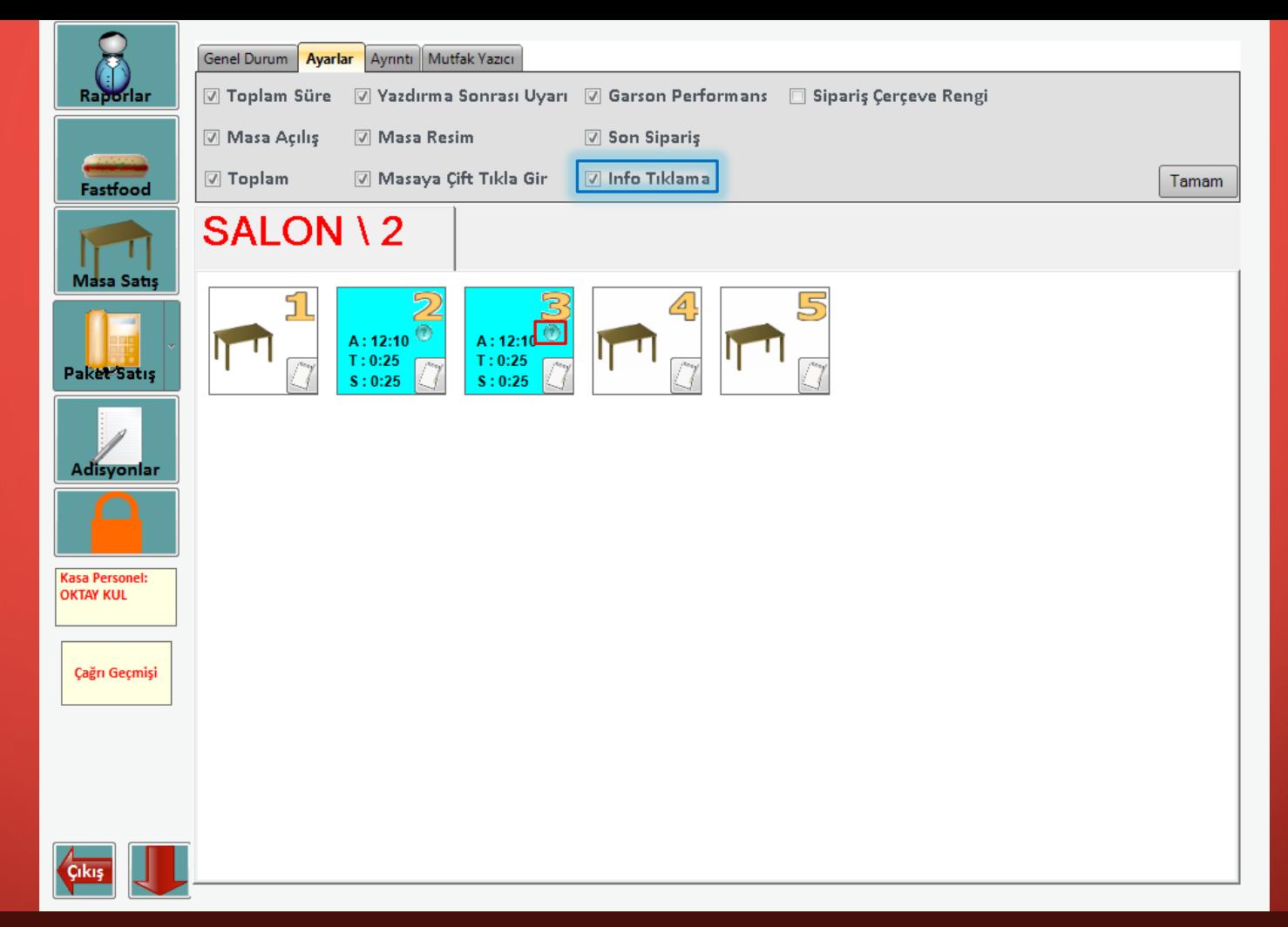

İnfo Tıklama seçeneğini seçtiğinizde masa üzerinde bulunan soru işaretine tıkladığınızda adisyon bilgililerinin gelmesini sağlamaktadır. Bu seçeneği seçmediğinizde soru işareti gitmez onun yerine soru işaretinin üzerinden geçtiğinizde (tıklamadan) adisyonu gösterir.

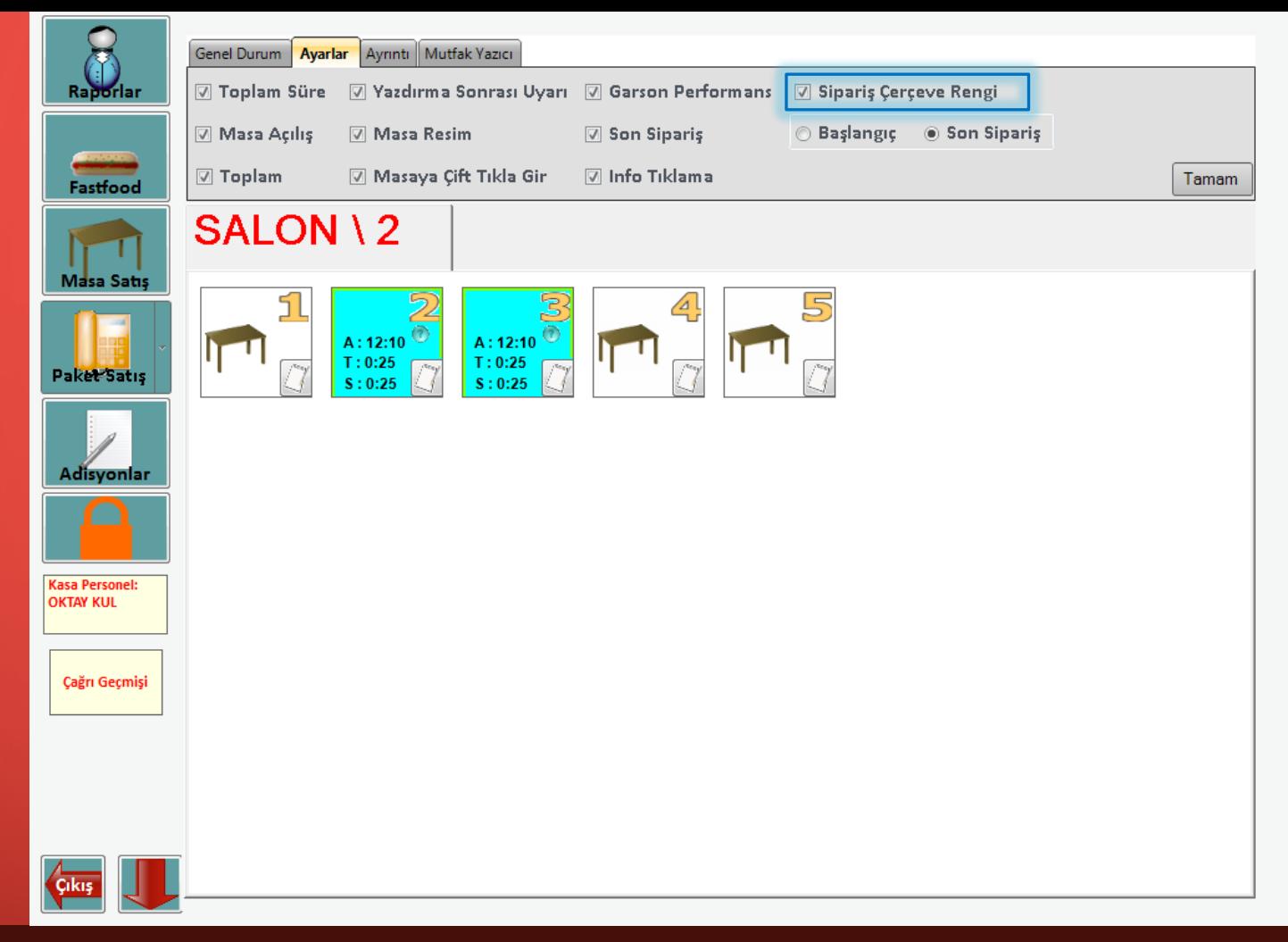

Sipariş Çerçeve Rengi seçeneğini seçtiğinizde adisyonu açılmış olan masaların çerçevesince nazik bir çerçeve gelir. Bu çerçeve renkleri yeşilden başlayarak kırmızıya doğru zaman geçtikçe değişir. İlk 30 dakika yeşil, 30-45. dakikalarda sarı, 45. dakika sonrasında kırmızı rengine dönüşür.

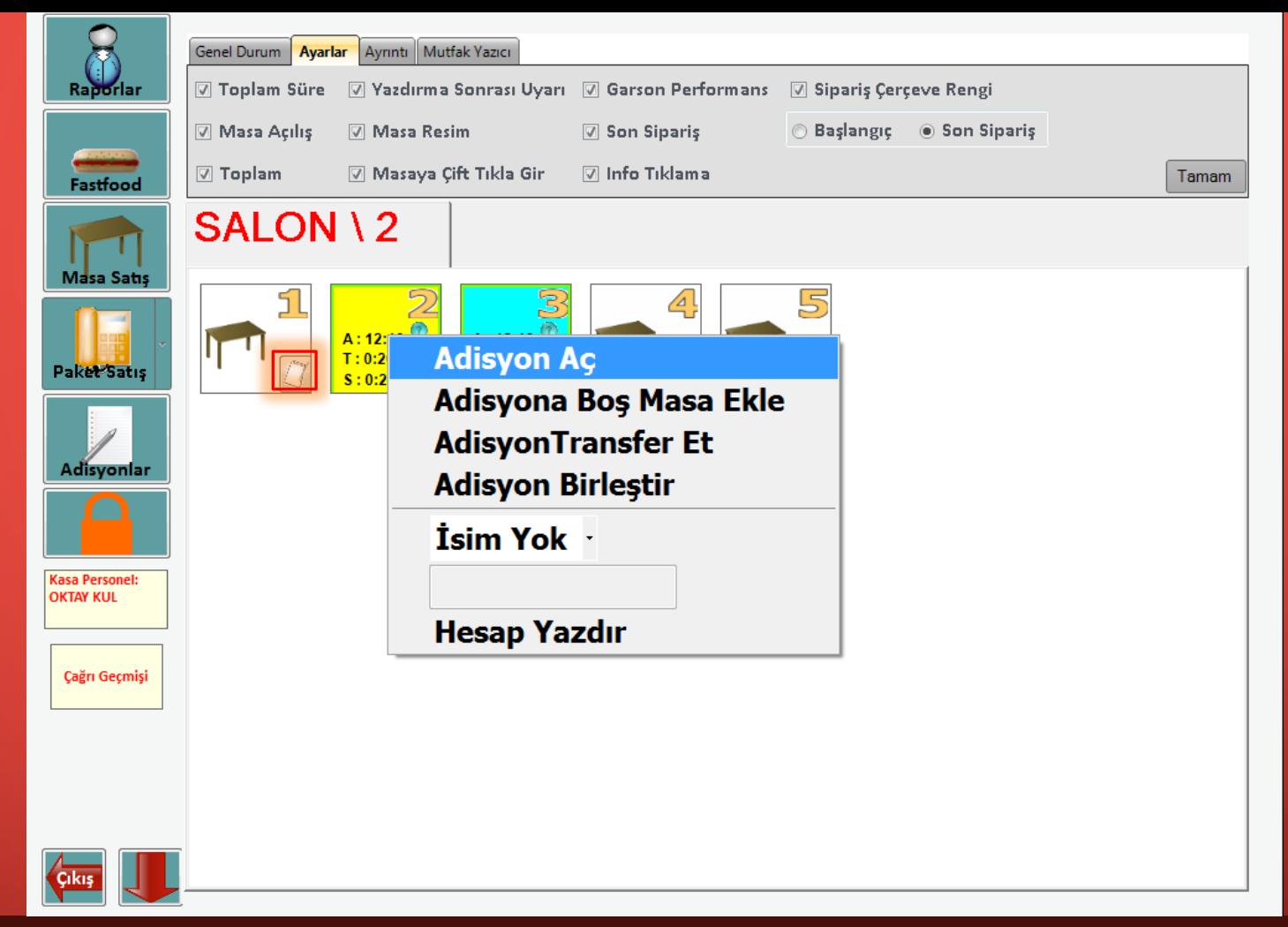

Masaların üzerinde bulunan kırmızı işaretli defter ikonuna tıkladığınızda ya da fare ile sağ tıkladığınızda yukarıdaki seçenekler gelmektedir.

Adisyon Aç'a tıkladığınızda masanın adisyonuna giriş yapar. Eğer masada sipariş alınmadıysa yeni adisyon açıp sipariş alınmasını sağlar.

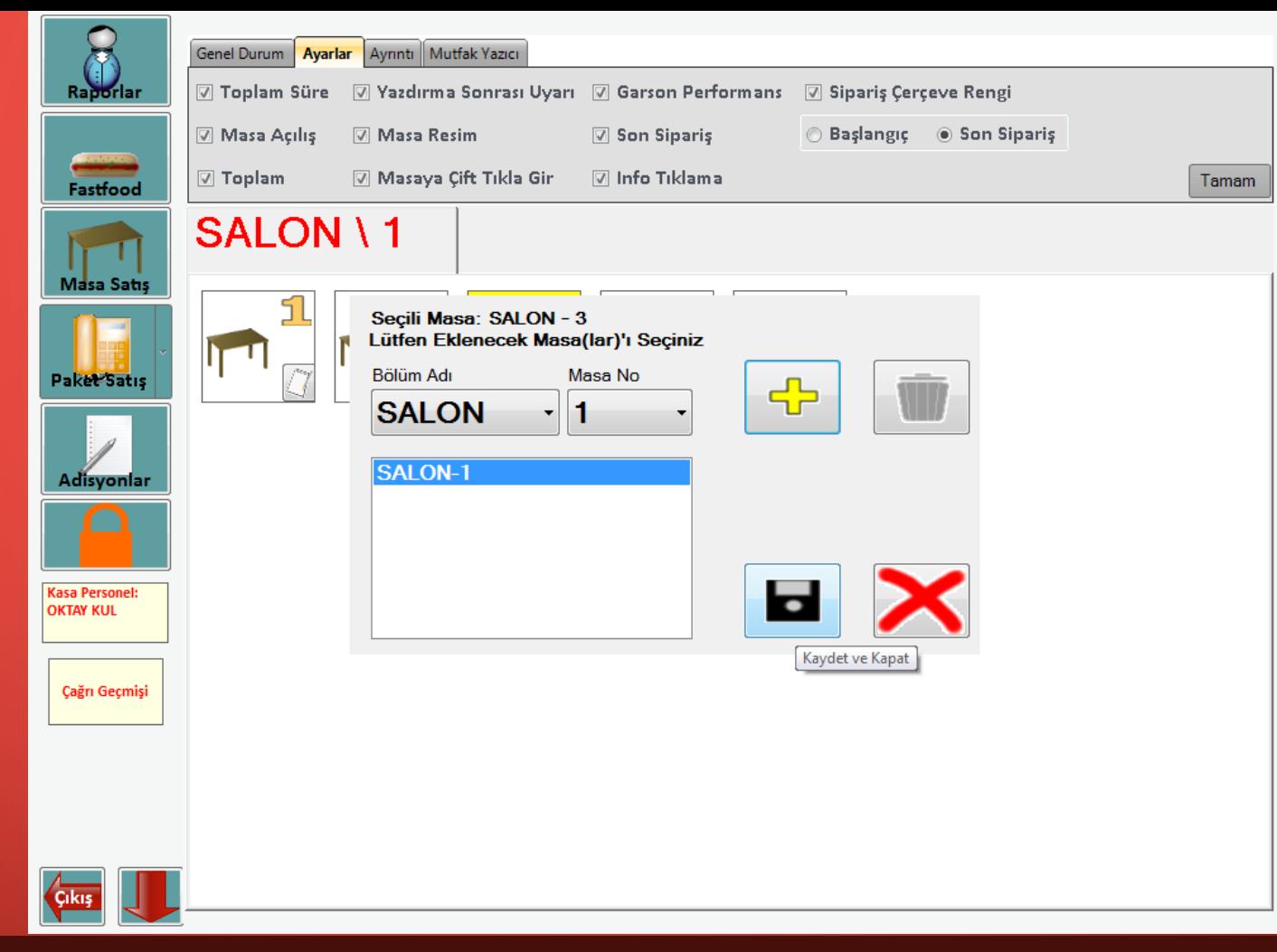

Adisyona Boş Masa Ekle'ye tıkladığınızda yukarıdaki ekran karşımıza gelir. Boş masa eklediğinizde eklenen boş masa ile birlikte adisyonlar tek adisyon üzerinden ilerleyebilirsiniz. Altığınız siparişler eklenen tüm masalara etki edecektir.

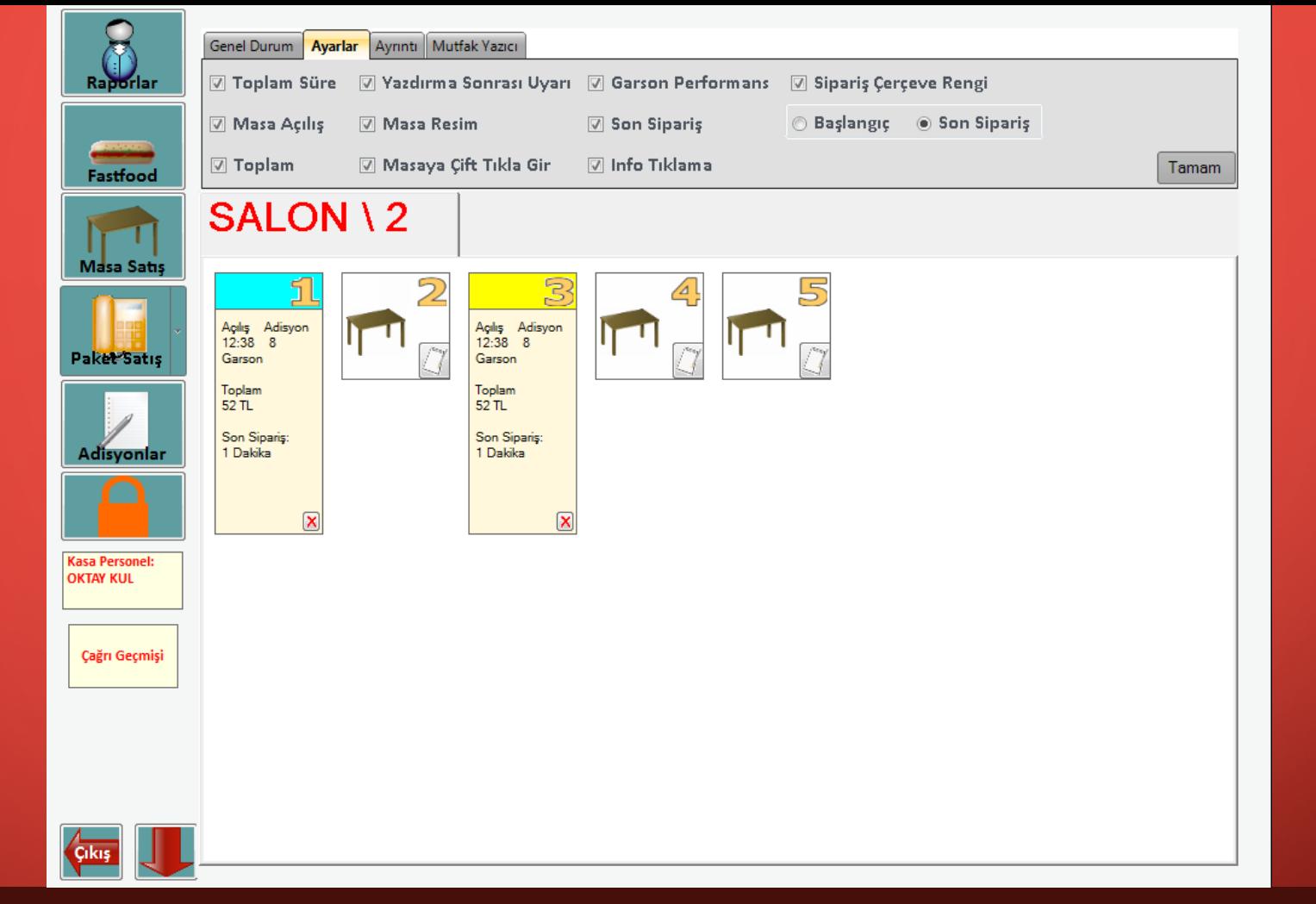

Yukarıda görebileceğiniz gibi, 1 ve 3. masalar birbirine eklenmiştir. Masalarda aynı adisyonun siparişleri bulunmaktadır.

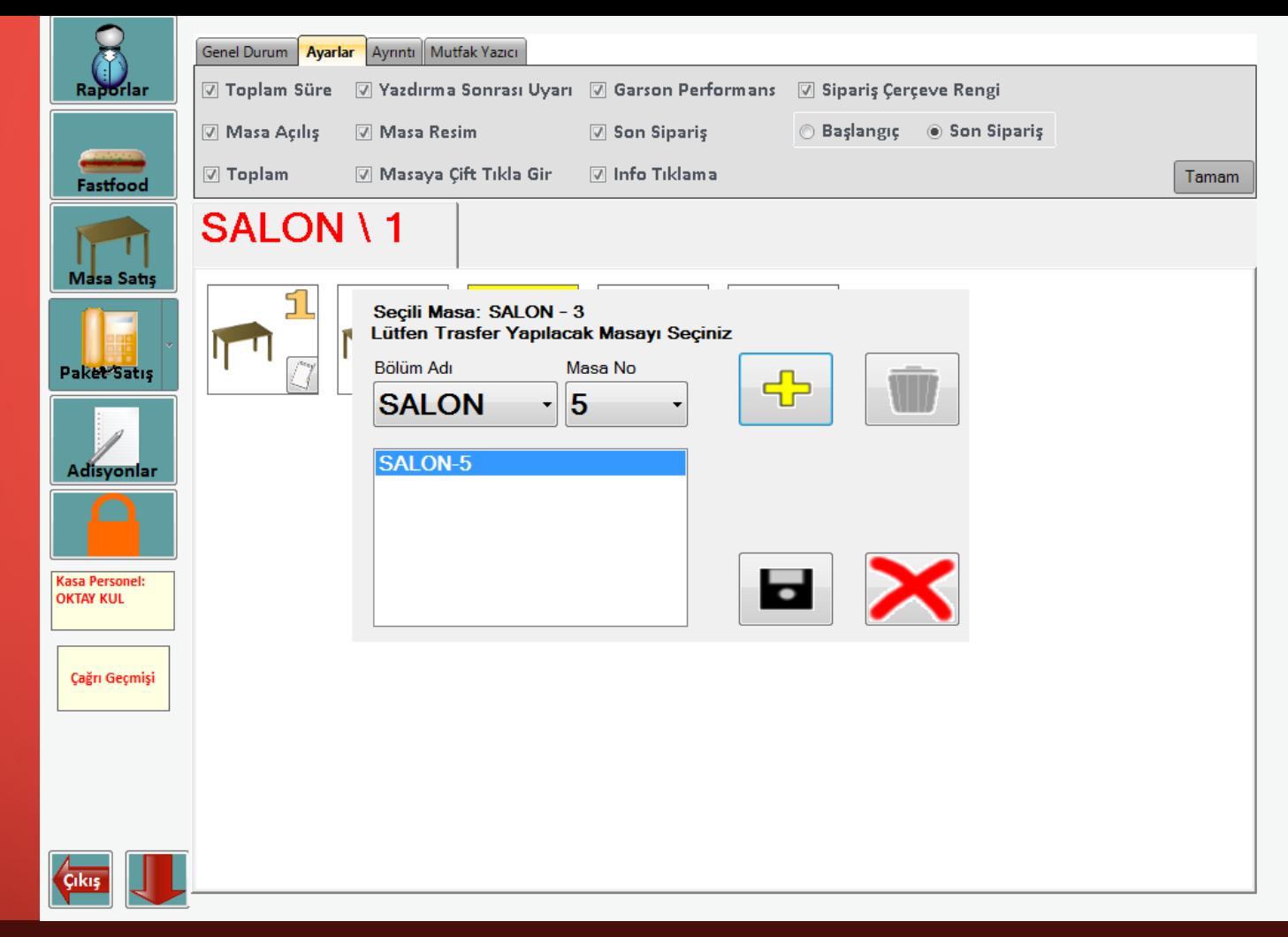

Müşterilerinizin siparişi alındıktan sonra müşteriler farklı bir masaya geçmek isteyebilirler. Bu durumda adisyonun transfer edilmesi gerekir. Adisyon Transfer Et'e tıkladığınızda yukarıdaki ekran karşınıza gelecektir. Transfer etmek istediğiniz masayı ekleyip kaydet dediğinizde masa transfer olacaktır.

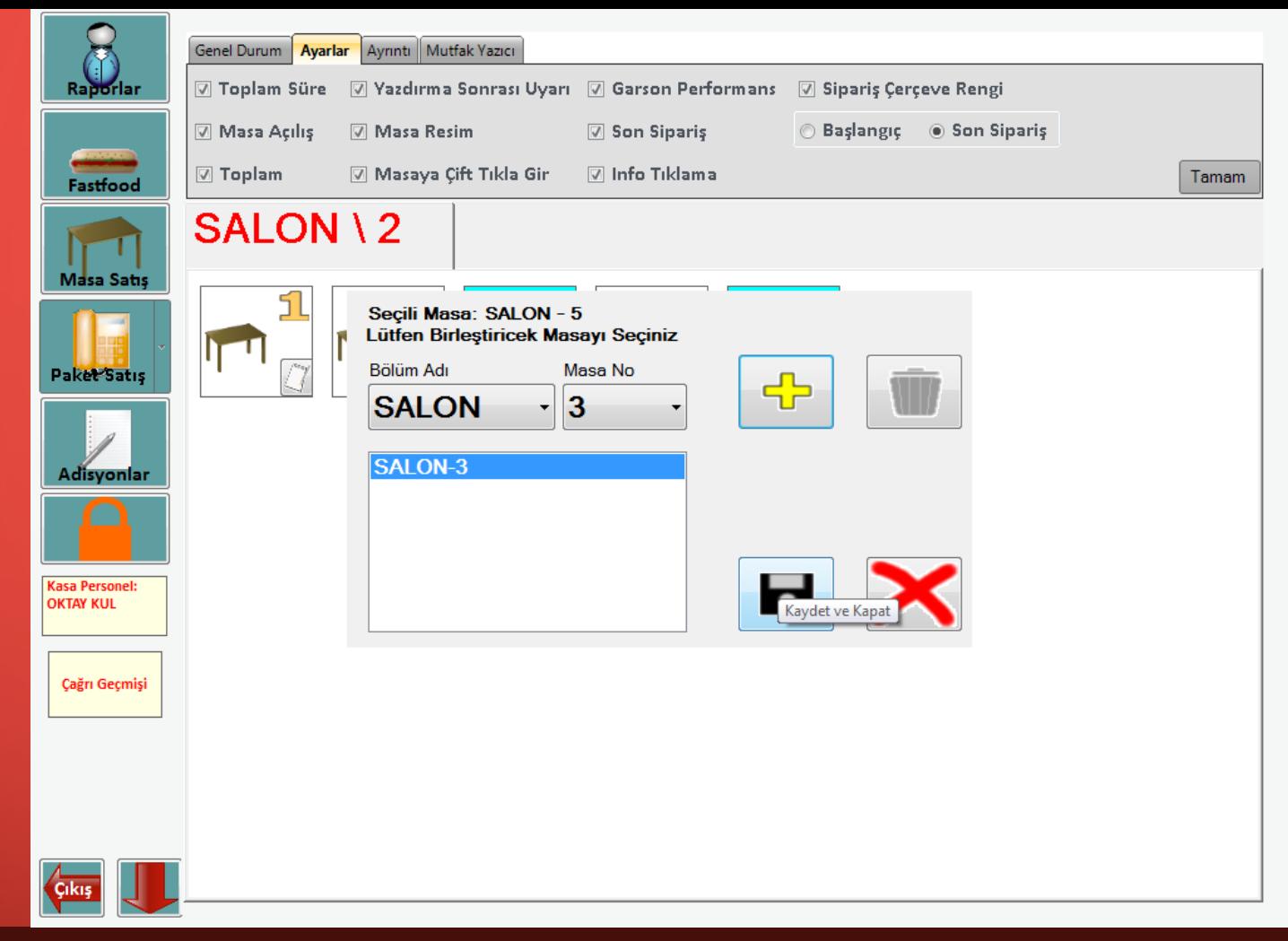

İki farklı masayı birleştirip tek adisyon üzerinden ilerlemek istediğiniz zaman Adisyon Birleştir'e tıklayıp birleştirmek istediğiniz masayı ekleyip kaydetmeniz yeterlidir. Böylece seçtiğiniz masalardaki adisyonlar birleştirilecektir.

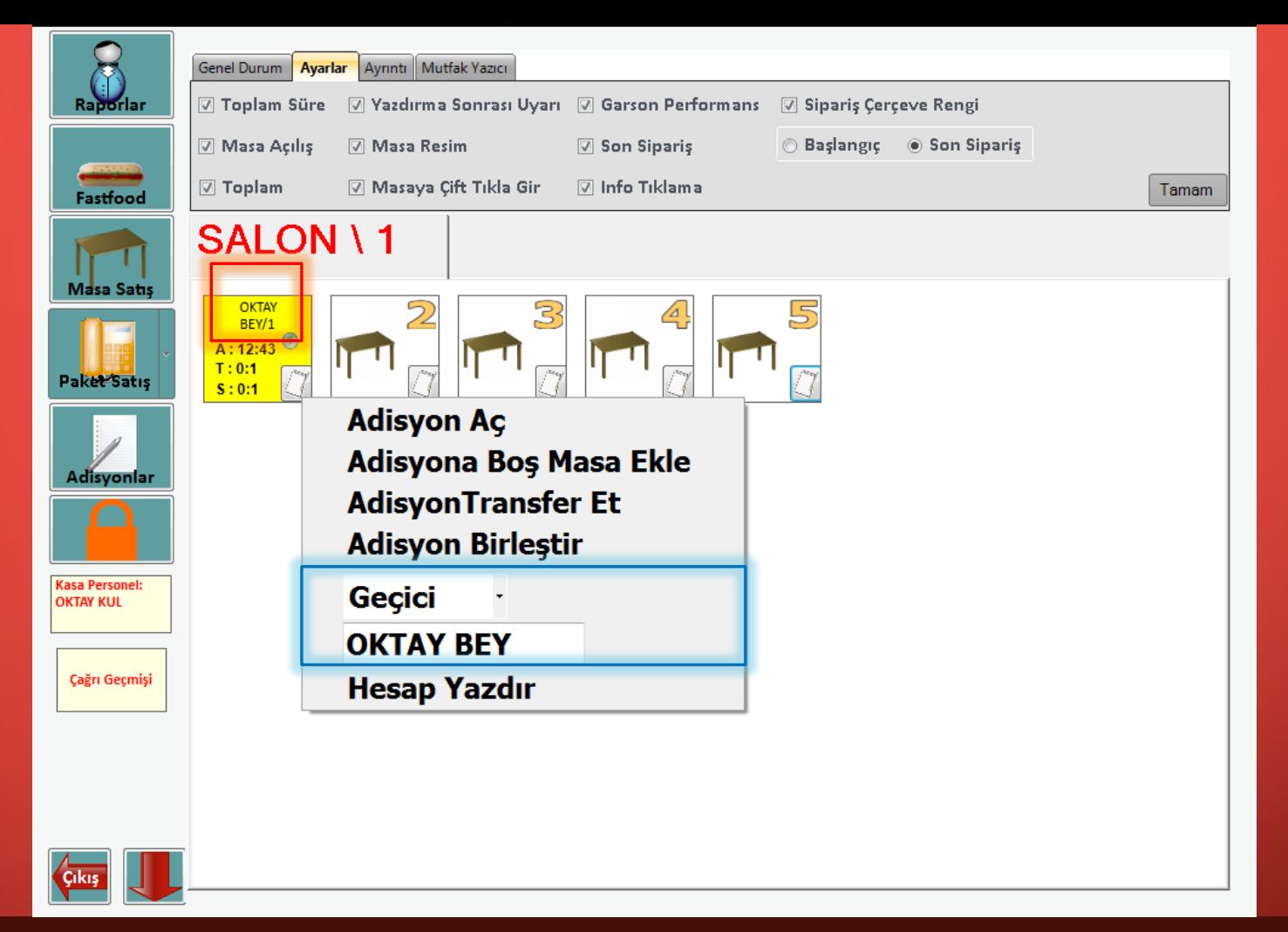

Masaya sağ tıkladığınızda ya da defter ikonuna tıkladığınızda yukarıdaki mavi işaretli alanda masaya isim verebilirsiniz. Verdiğiniz isim kırmızı ile gösterildiği gibi masa üzerinde yer alacaktır. Özel müşterileriniz geldiğinde masalara isim yazarak garsonlarınızın o masayla çok iyi ilgilenmesini sağlayabilirsiniz. Masa ismini geçici veya kalıcı verebilirsiniz. Geçici derseniz adisyon ödendikten sonra isim kalkar, kalıcı derseniz adisyon ödense de masada isim gözükmeye devam eder.

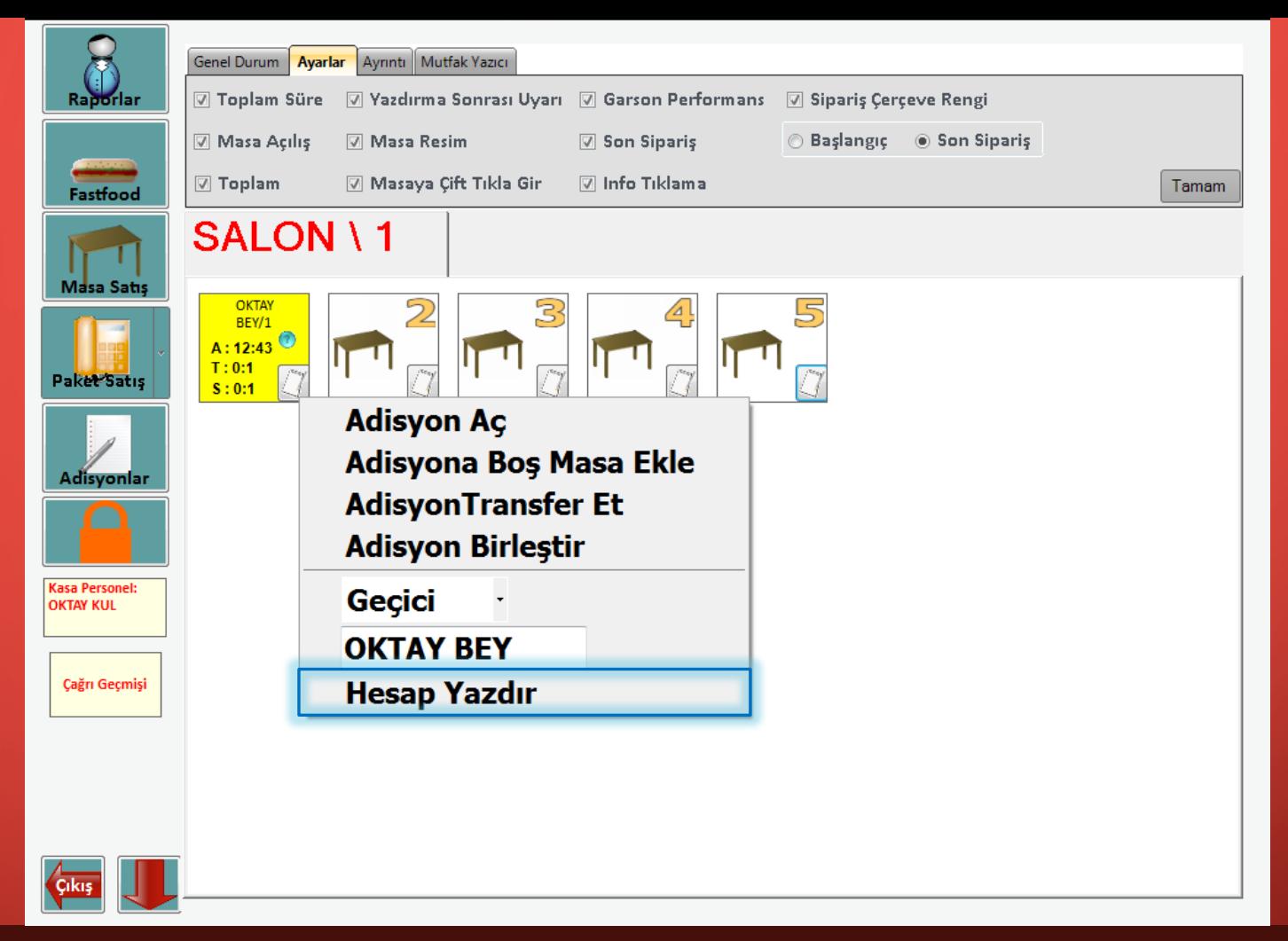

Hesap yazdır'a tıkladığınızda masanın adisyonunu bağlı olan yazıcıdan yazdırabilirsiniz.

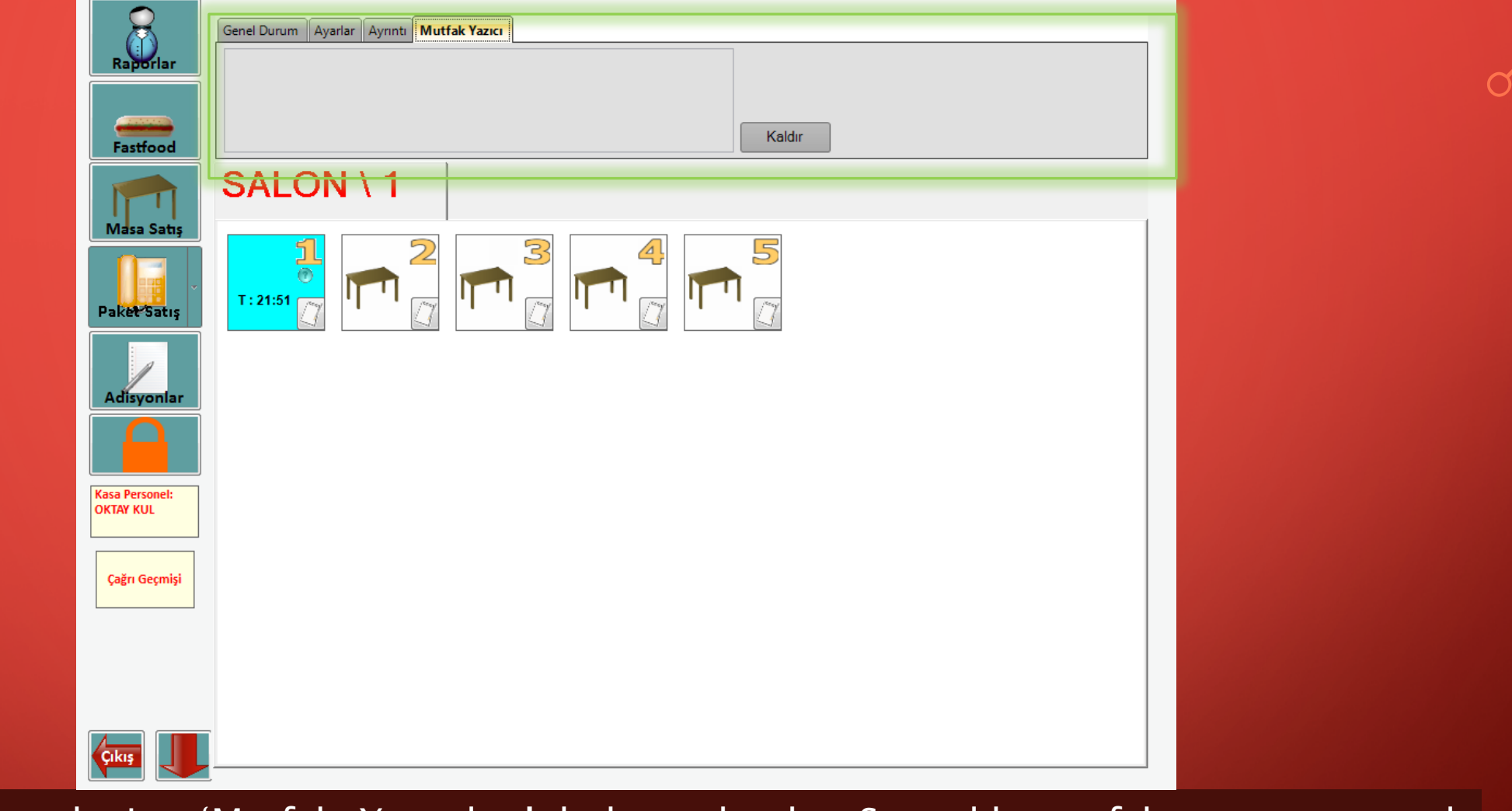

Son sekmede ise 'Mutfak Yazıcıları' bulunmaktadır. Şu anlık mutfak yazıcısı tanımlı olmadığı için alan boş görünmektedir.

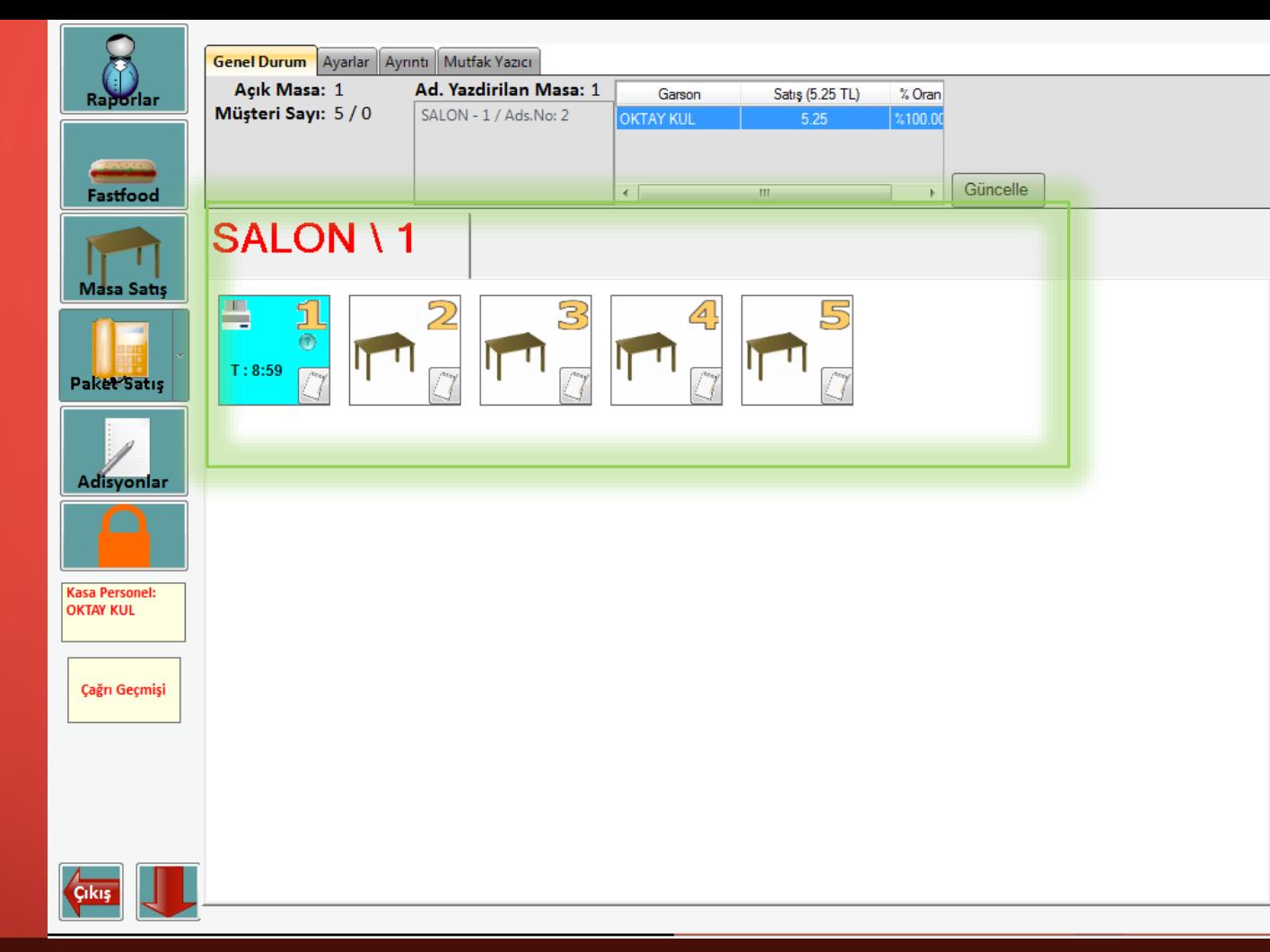

ŞEFİM ADİSYON SİSTEMİ'ni kullandığınız şubenin içerisindeki masa sayısını ve bölme sayısını YÖNETİM ekranından tanımladığınızda kendi şubenize uygun masa sayısı ve bölmeler yukarıda gelecektir. Ele aldığımız şubenin 5 masası olsun. Şimdi bu masa ekranını tanıyalım ve örnek bir olay ile nasıl kullanıldığını öğtenelim.

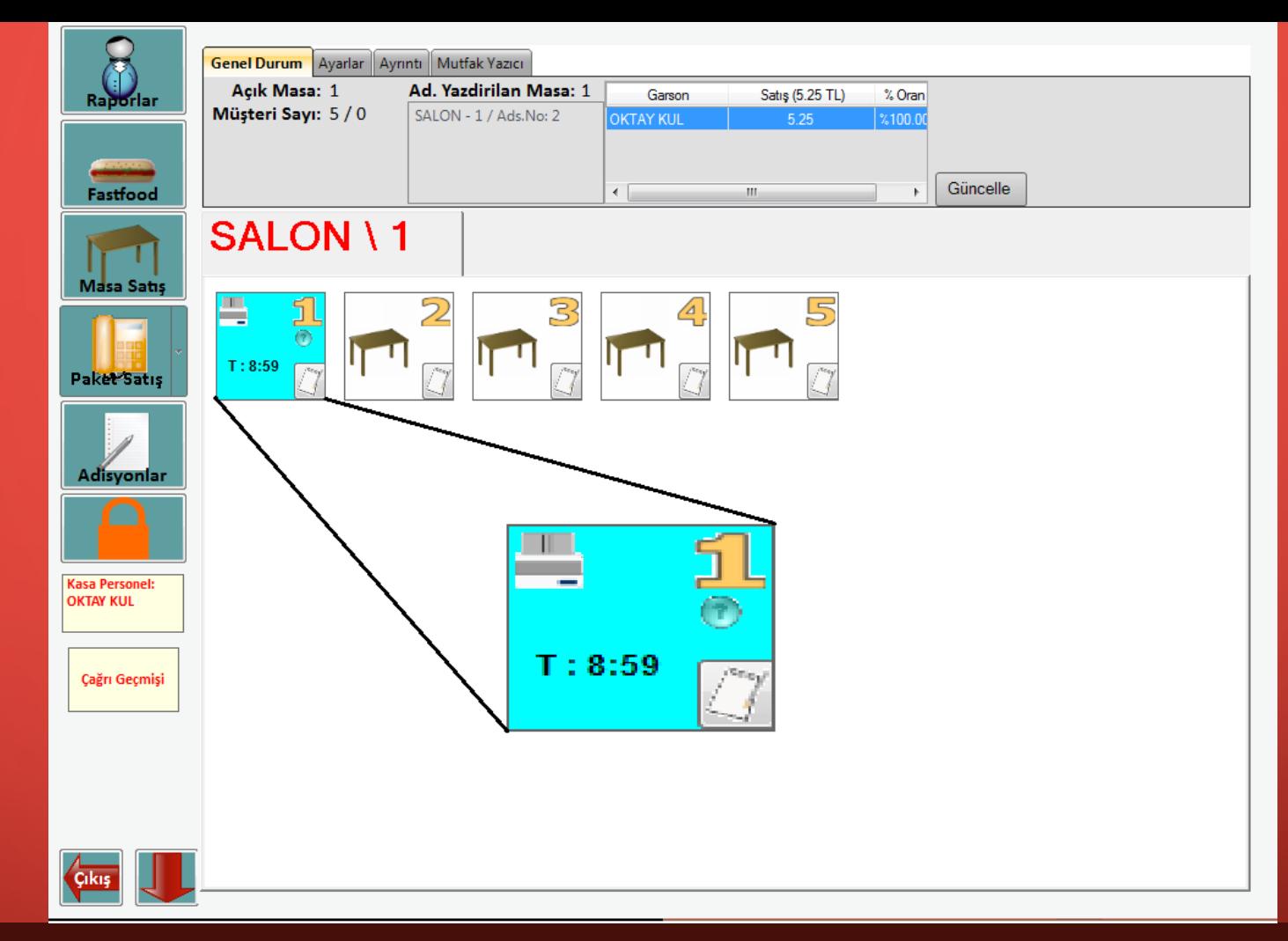

Yukarıda masa 1'in renginin mavi diğerlerinin beyaz olmasının manası 1 numaralı masada müşterilerin olduğu ve 'T:' süredir masanın dolu olduğudur. Soru işaretinin üstüne geldiğinizde adisyon hakkında kısa bilgi (masaya hangi garsonun baktığı, masa ücreti vb.) içeren bir pop-up gelecektir. Yazıcı ikonuna tıkladığınızda yazdırma işlevini gerçekleştirecek, Beyaz defter ikonuna tıkladığınızda ise adisyona ulaşacaksınız.

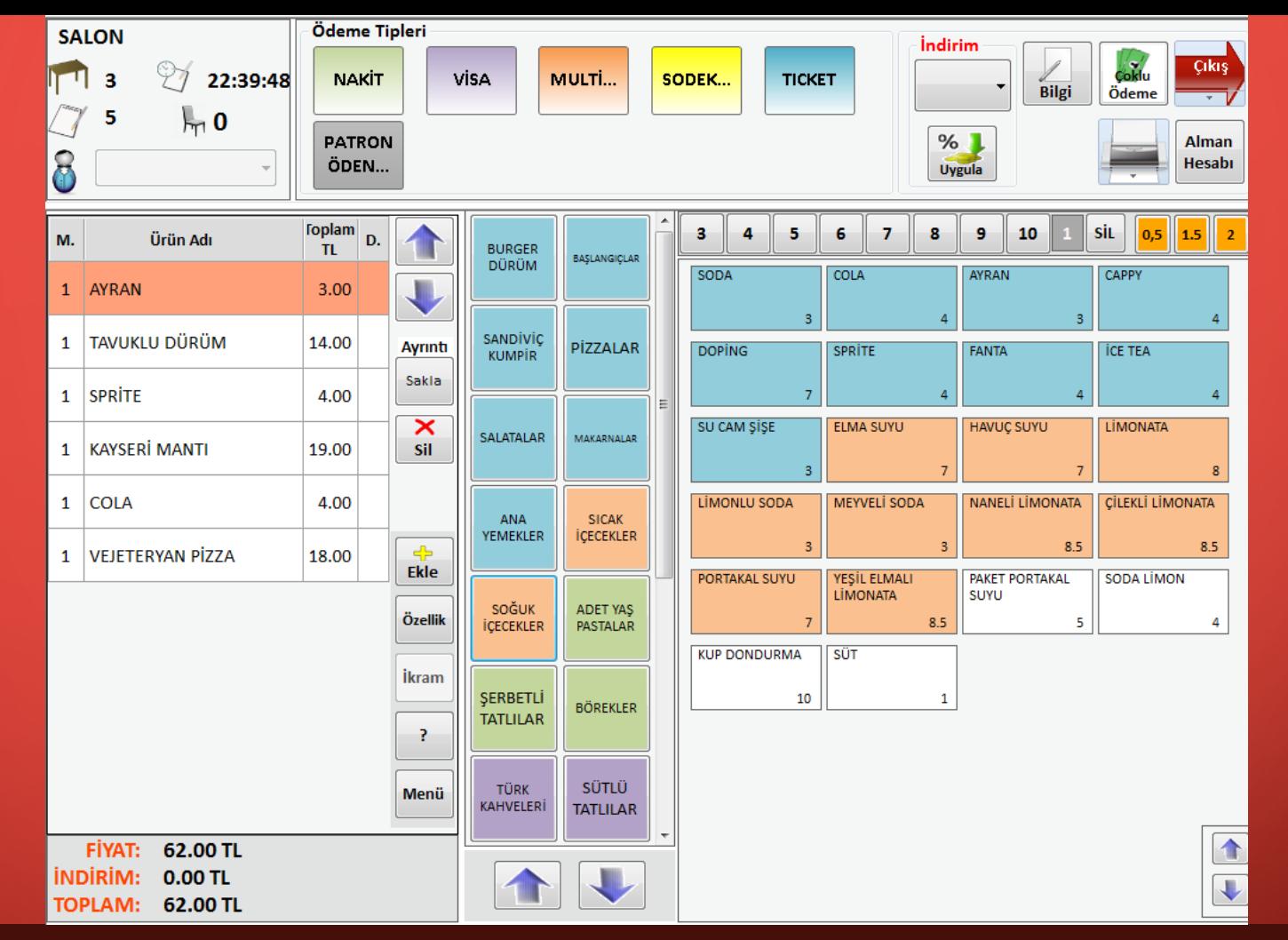

Örneğin 3 numaralı masaya 3 kişi geldiğini düşünelim. Masa 3'ün üzerine tıkladığınızda yukarıdaki satış ekranı gelecektir. 3 kişinin siparişleri aşağıdaki gibi olsun.

- 1.kişi: Tavuk dürüm + Ayran
- 2.kişi: Kayseri Mantı + Sprite
- $3.$ kişi: Vejetaryen pizza + Kola

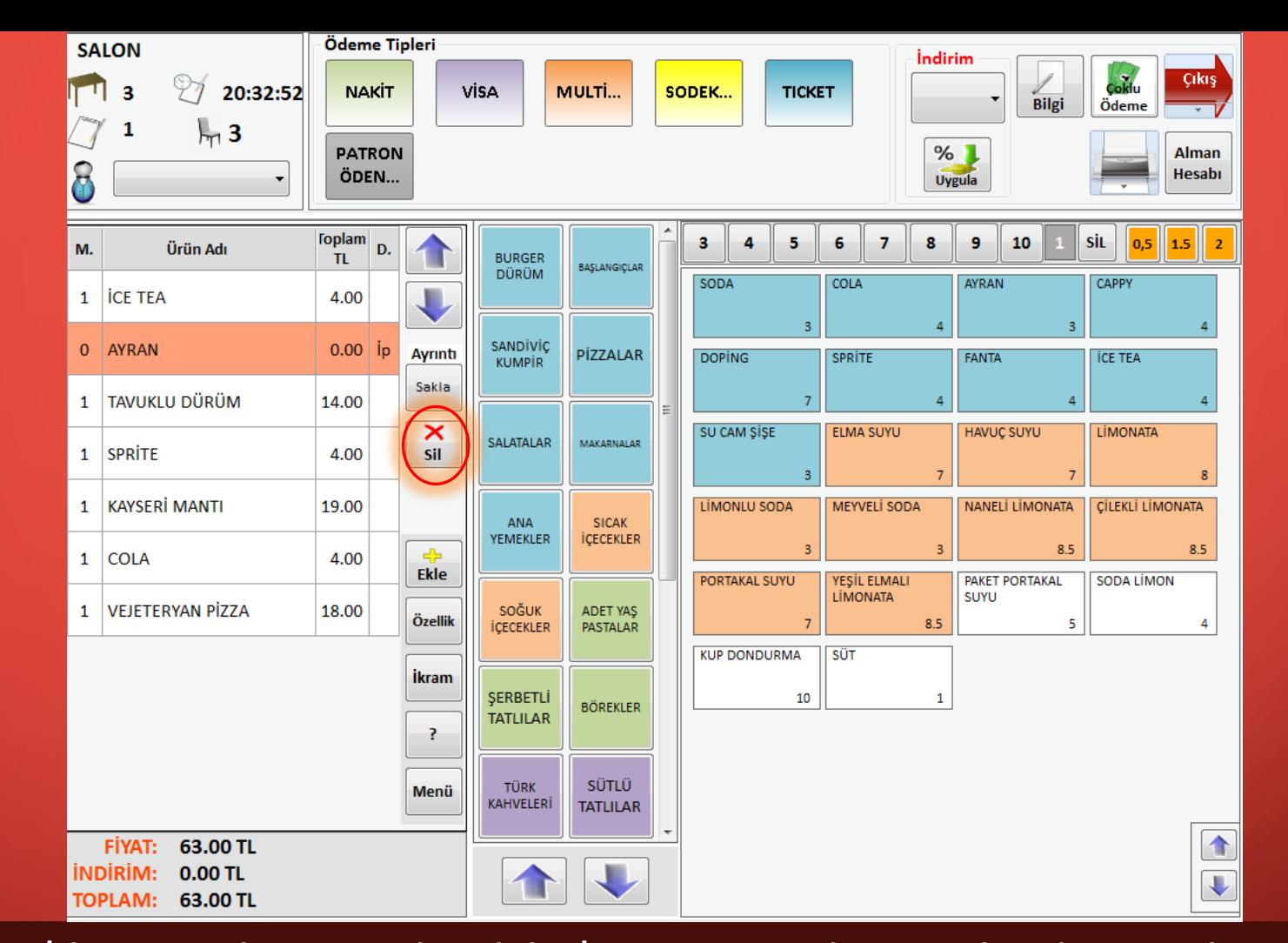

Farz edelim ki müşteri ayran siparişinden vaz geçti ve yerine ice tea istedi. Bu durumda siparişlerdeki ayran ürününü iptal edip yerine ice tea eklememiz gerekmektedir Bunun için ayran ürününü seçip kırmızı işaretli 'Sil' butonuna bastığınızda ürünü iptal edecektir. Listeden ürün asla silinmez. Sadece iptal edilebilir. Siparişteki ayran iptal edilip soğuk içeceklerden ice tea seçildiğinde müşteri isteği karşılanmış olacaktır.

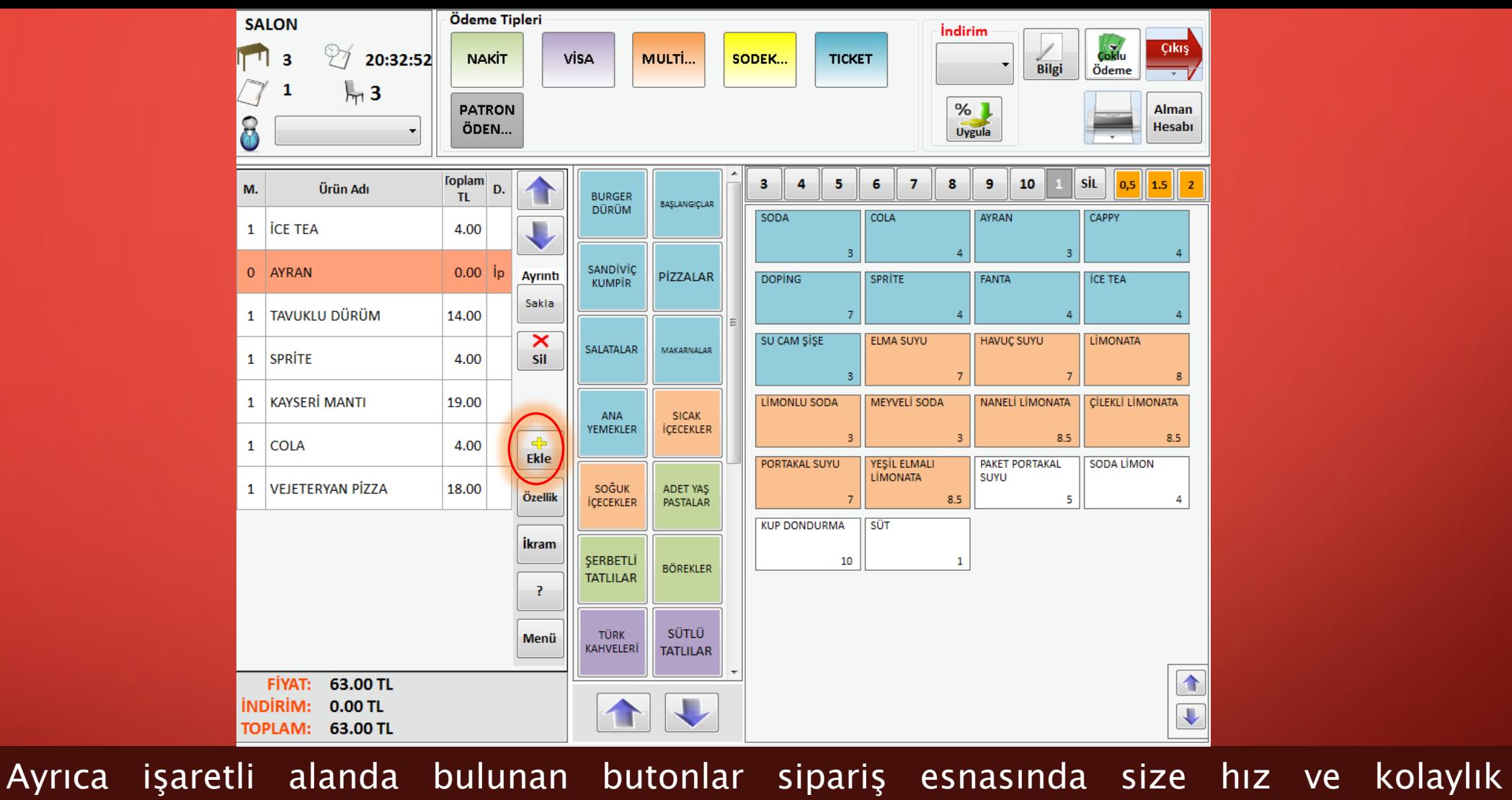

sağlayacaktır.

Herhangi bir üründen bir tane daha istenirse listeden istenen ürünü seçip 'Ekle' butonuna bastığınızda listeye ekleyecektir. Böylece aynı ürünü yeniden aramanıza gerek kalmayacaktır.

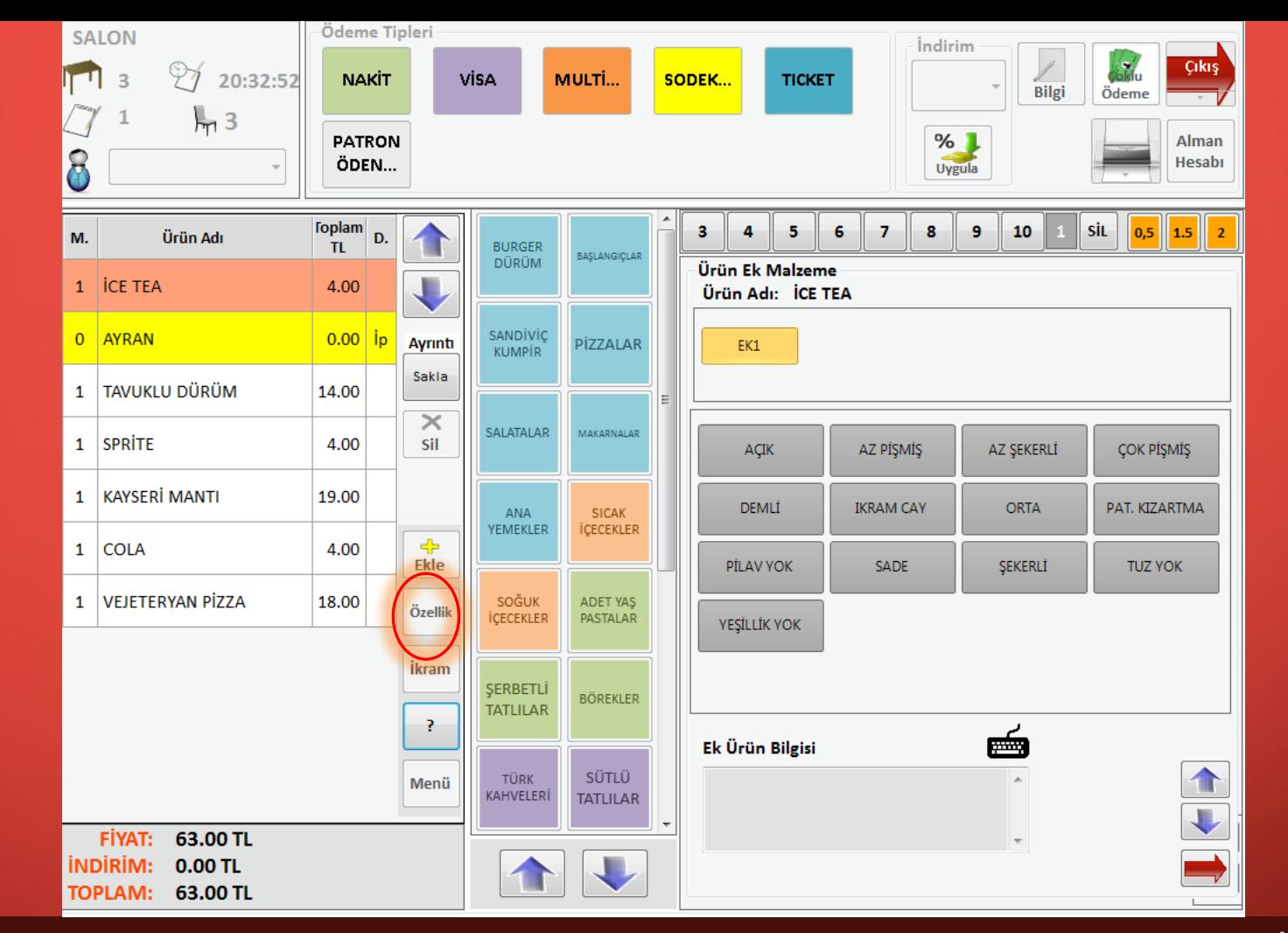

Özellik butonunda ise sipariş edilen ürüne özellik katılmasını sağlar. Örneğin bir çay siparişi varsa çayın açık olması gerektiği ya da bir kahve siparişi verildiğinde kahvenin sade olması gerektiğini özellik butonu sayesinde mutfağa bilgilendirme yapabiliyoruz.

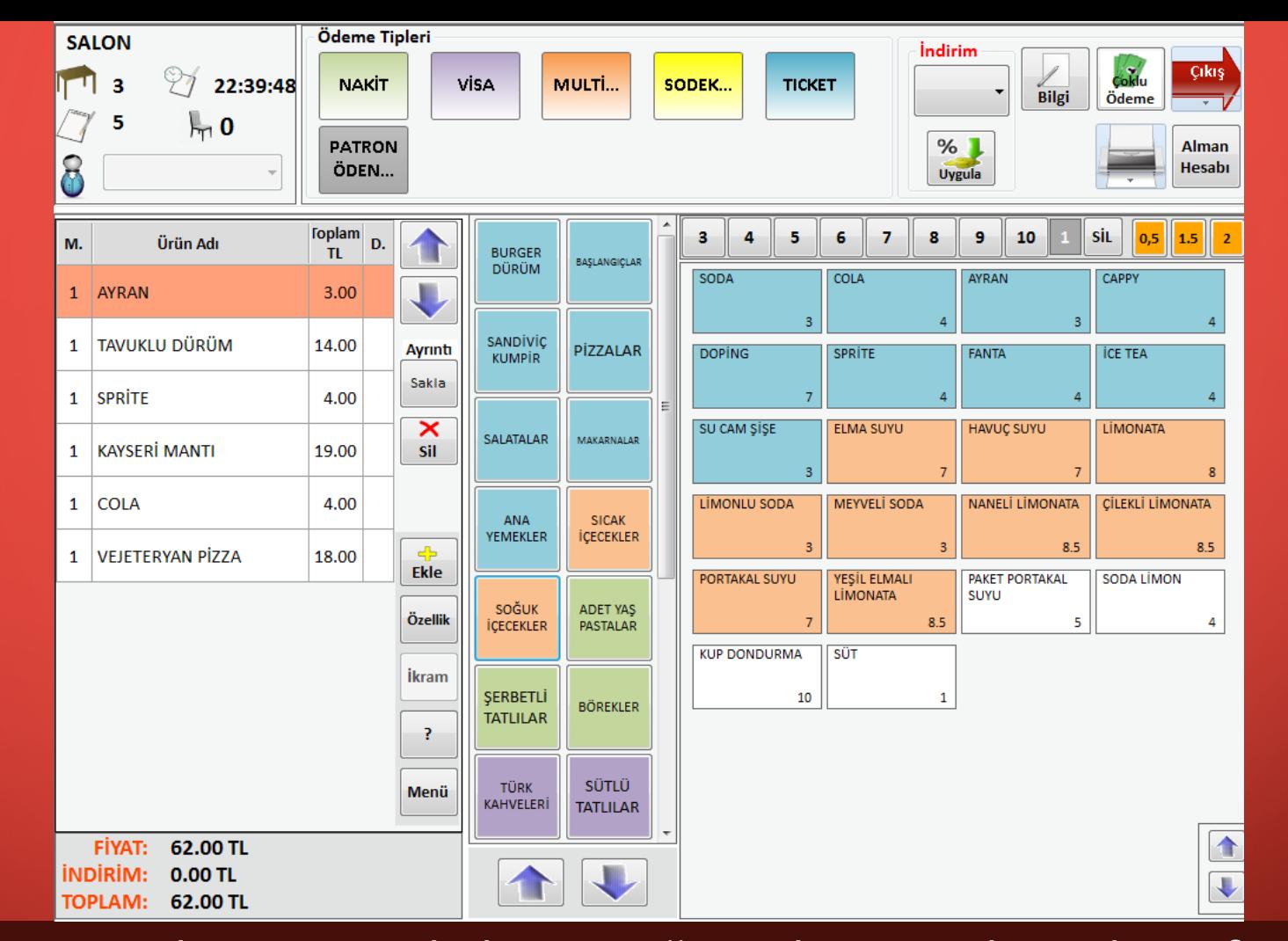

Ürünleri ürün gruplarına göre bulup seçtiğimizde siparişler sol tarafta listelenecektir. Burada müşterilerin hizmeti almasını beklemek için 'Çıkış' ikonuna tıklayarak Masa Satış ekranına gelebilirsiniz.

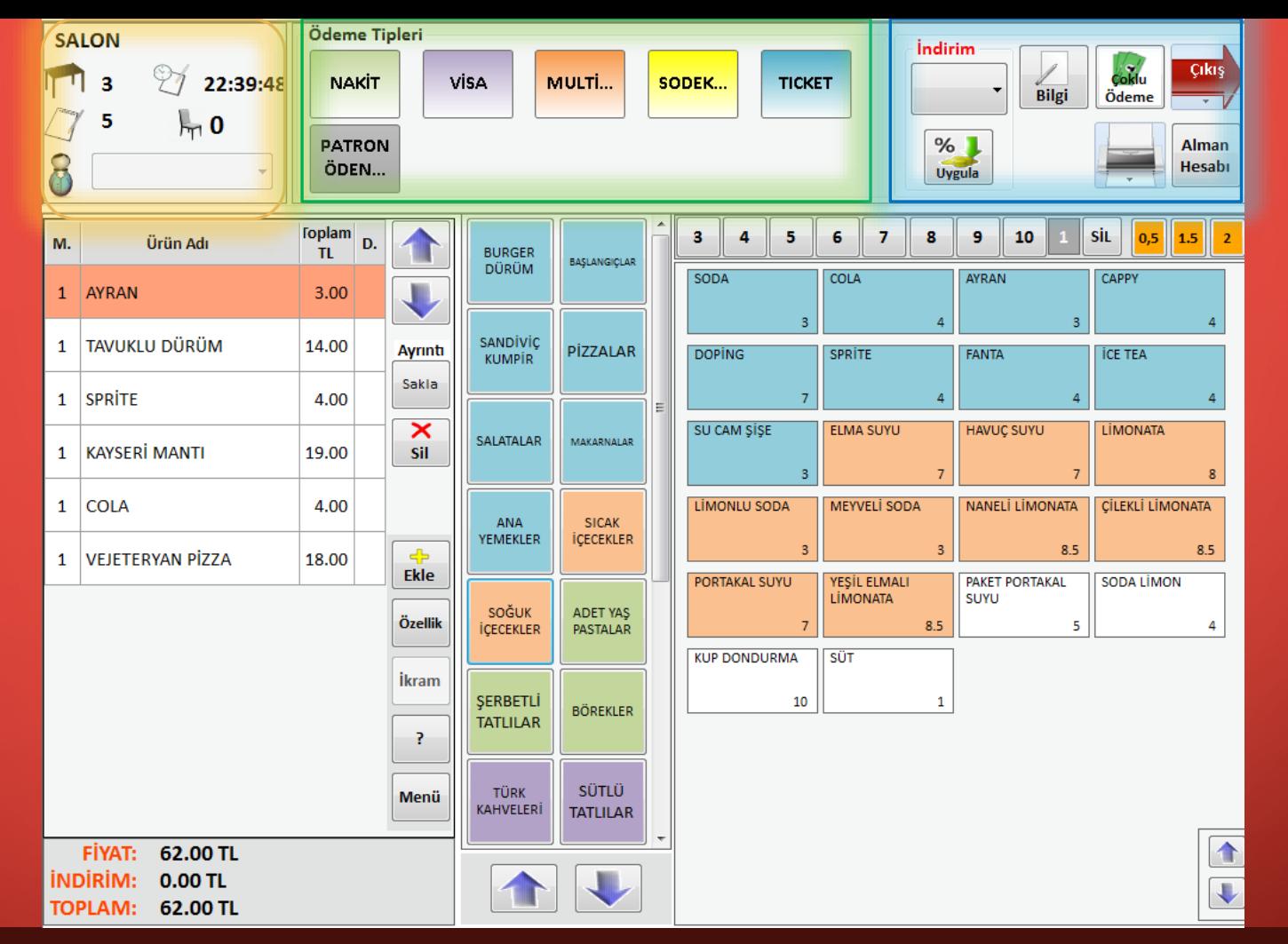

Ancak biz bu ekranı biraz daha inceleyelim. Sipariş alanının üstünde sarı, yeşil ve mavi gösterge ile işaretlenen alanlar sırasıyla masa bilgisi, ödeme tipi ve indirim-ödeme şekli işlevlerini içerir.

Sarı işaretli alanda masa ikonunun yanında masa numarası, beyaz defter ikonunun yanında adisyon numarası bulunmaktadır ve sandalye ikonunun yanında o masada kaç kişi oturduğu bilgisini girebilmektesiniz. Şefim ikonunun yanında da o siparişi alan garsonun ismini görebilirsiniz.

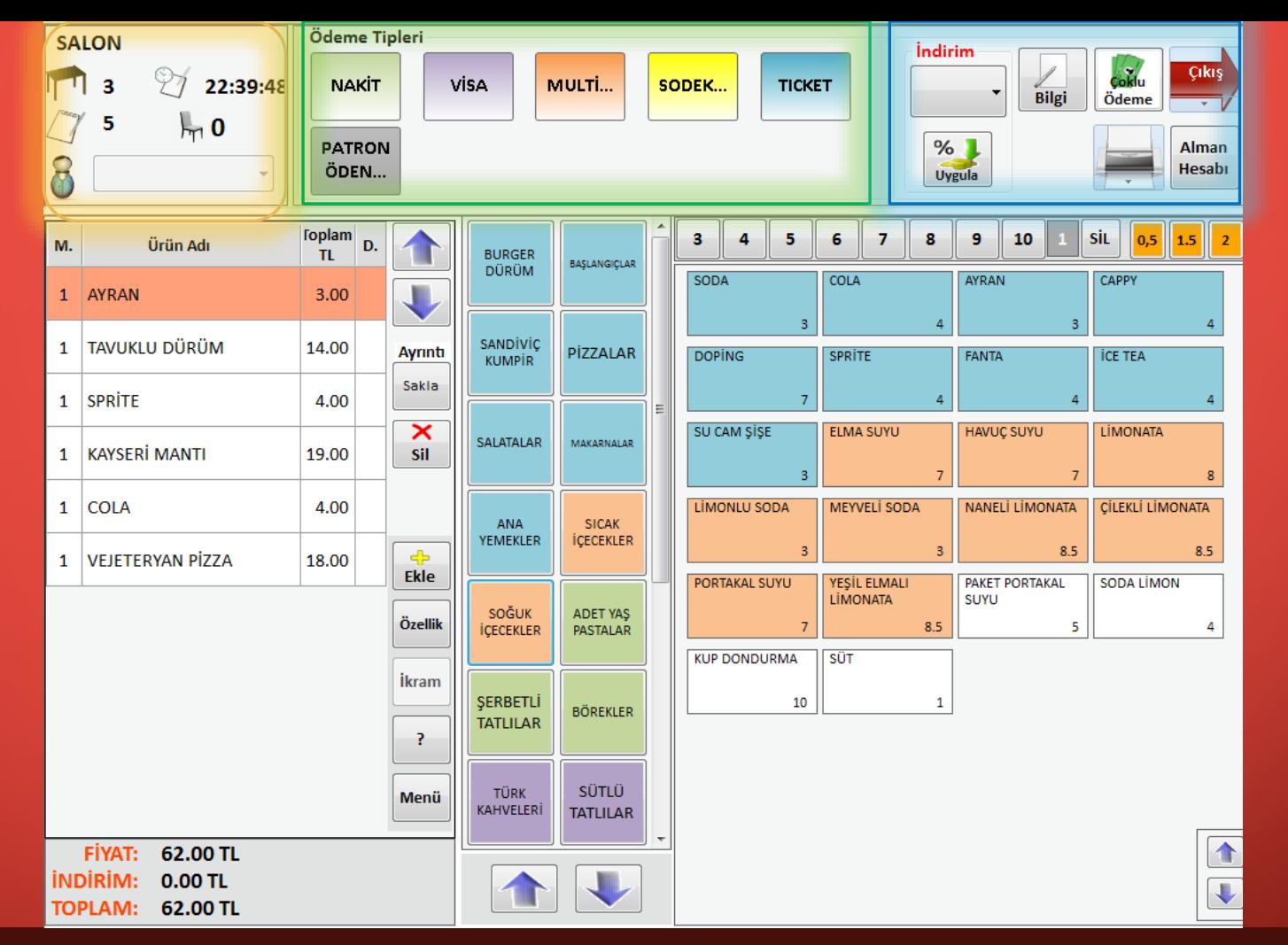

Yeşil işaretli alanda ödemenin tek kişi tarafından yapıldığında hangi ödeme aracıyla yapılırsa onu seçip ödeme yapıldığı ve adisyonun kapatıldığı, masanın boşatıldığı ödeme tipi butonları yer alır.

Mavi işaretli alanda ise indirim oranları ile toplam hesaba belirtilen yüzde ile indirim uygulanabilir, 'Bilgi' butonundan sipariş için ek bilgi (az şekerli, çok pişmiş vb.) girebilir ve mutfak çalışanlarını bilgilendirebilirsiniz, Alman Hesabı ekranında ise ayrı ayrı ödeme işlevi bulunmaktadır. Şimdi bu alanları detaylı inceleyelim

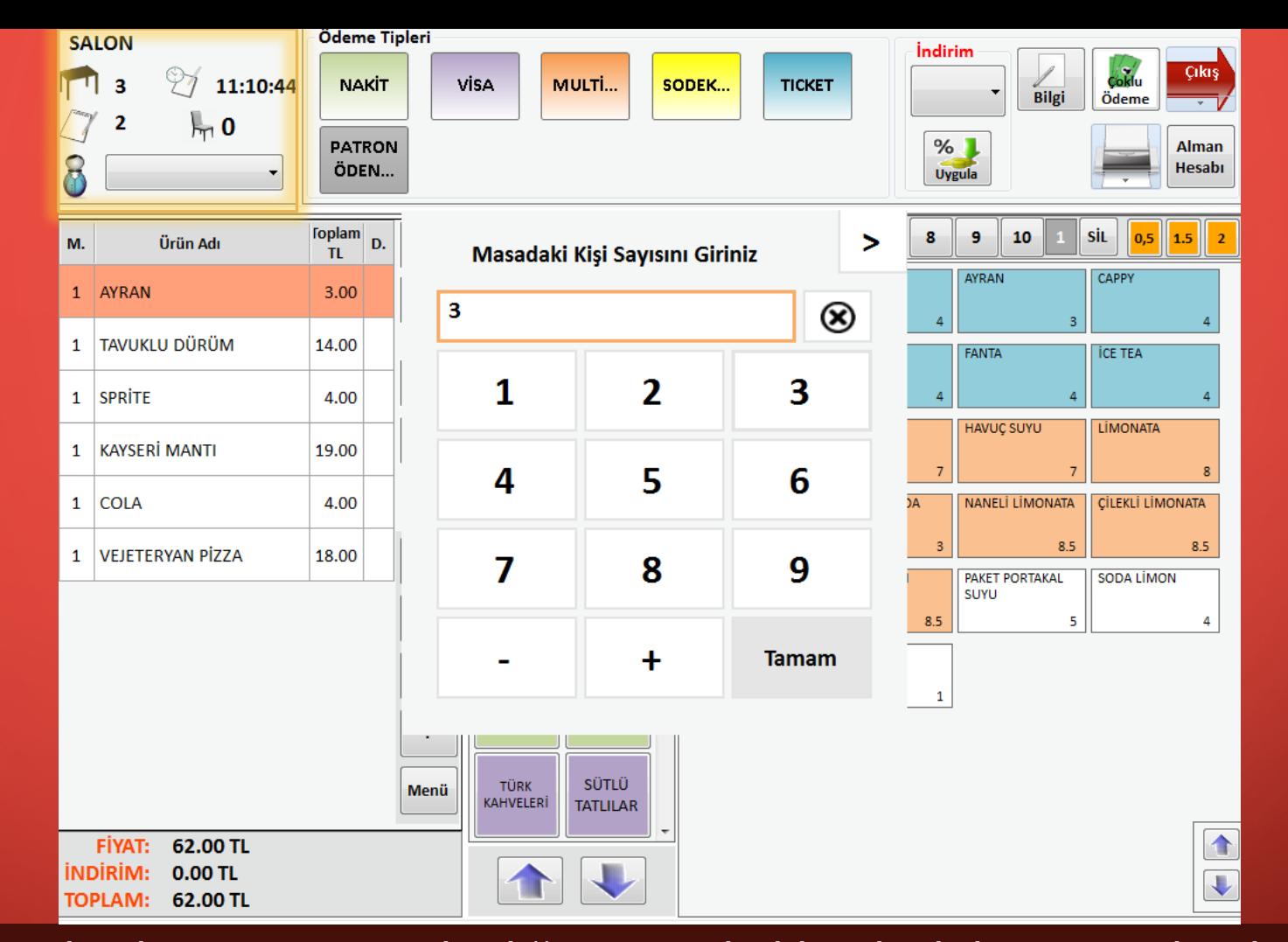

Sarı ile işaretli alan siparişin alındığı masa hakkında bilgi vermektedir. Masa ikonun yanındaki 3 sayısı 3 numaralı masanın siparişinin alındığını belirtir. Beyaz defter ikonu adisyon numarasını belirtir. Sandalye ikonu ile o masada kaç kişi oturduğunu belirtilir. Sandalye ikonuna tıkladığınızda yukarıda da görebileceğiniz küçük bir pencere açılır. Numaraları kullanarak masada oturan kişi sayısını girip tamam dediğinizde sandalye ikonunun yanına girdiğiniz sayı görünecektir.

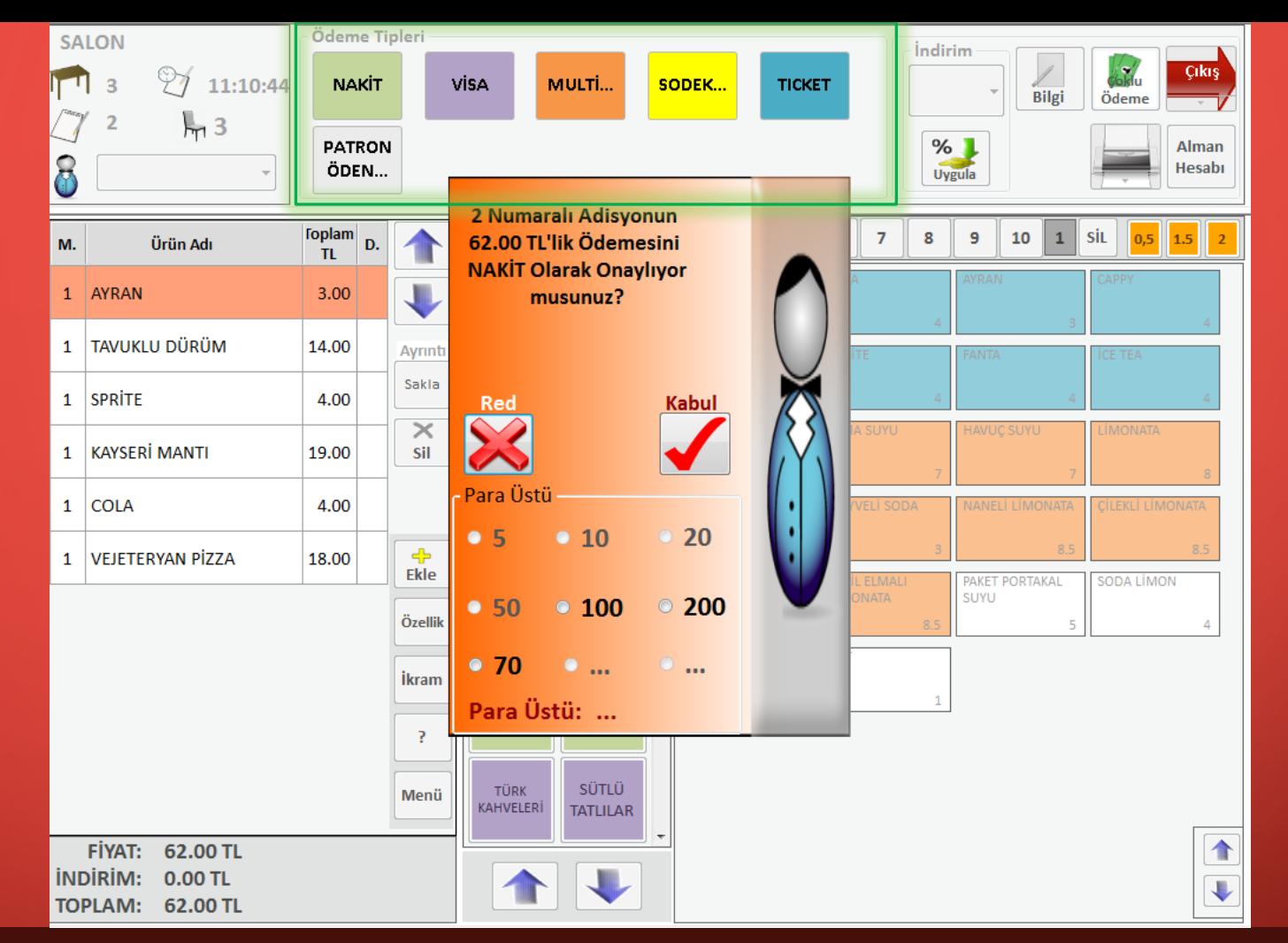

Yeşil ile işaretli alanda ödeme tipini seçiyoruz. Bu alandan seçtiğimiz ödeme tipi raporlar alanında orantısal olarak hangi ödeme tipinden ne kadar satış yapıldığını görebildiğimiz için doğru ödeme tipini seçmemiz gerekir. Örneğin yukarıda nakit ile ödeme bulunmaktadır. Bunun yerine VİSA, MULTİNET gibi ödeme tiplerini seçtiğinizde benzeri ödeme ekranı açılacaktır. 'Kabul' butonuna bastığınızda ödemeyi almış ve adisyonu kapatmış olursunuz.

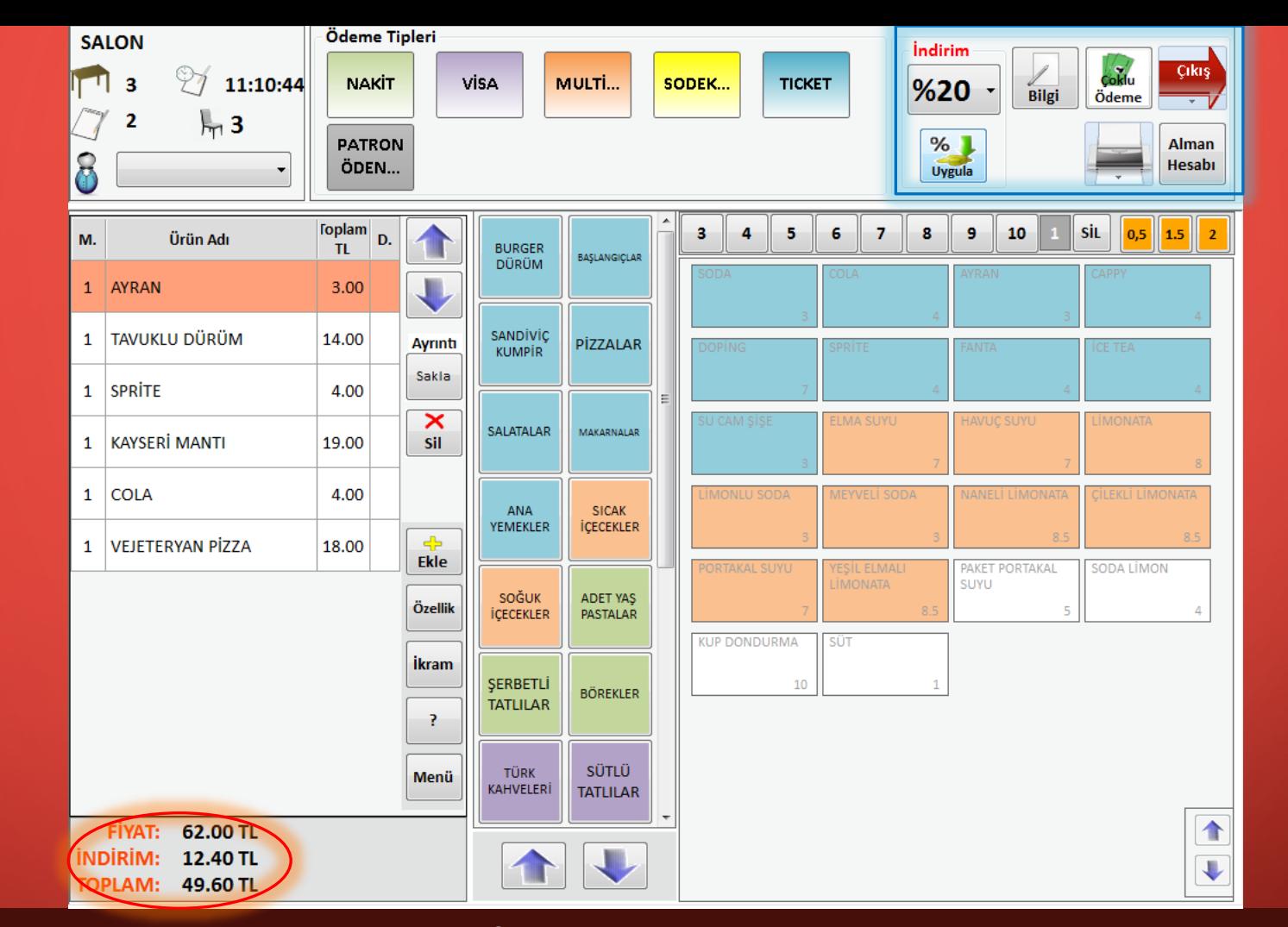

Mavi ile işaretli alanda ödemenin farklı versiyonlarla yapıldığında, indirim uygulandığında kullanılacak alandır.

Adisyona herhangi bir indirim uygulanmak istendiğinde indirim alanından istediğiniz indirim seçeneğini seçip (yukarıda %20 seçildi) aşağısında bulunan 'Uygula' butonuna tıkladığınızda indirim uygulanacaktır. Kırmızı ile gösterilen alanda uygulanan %20'lik indirimi görebilirsiniz.

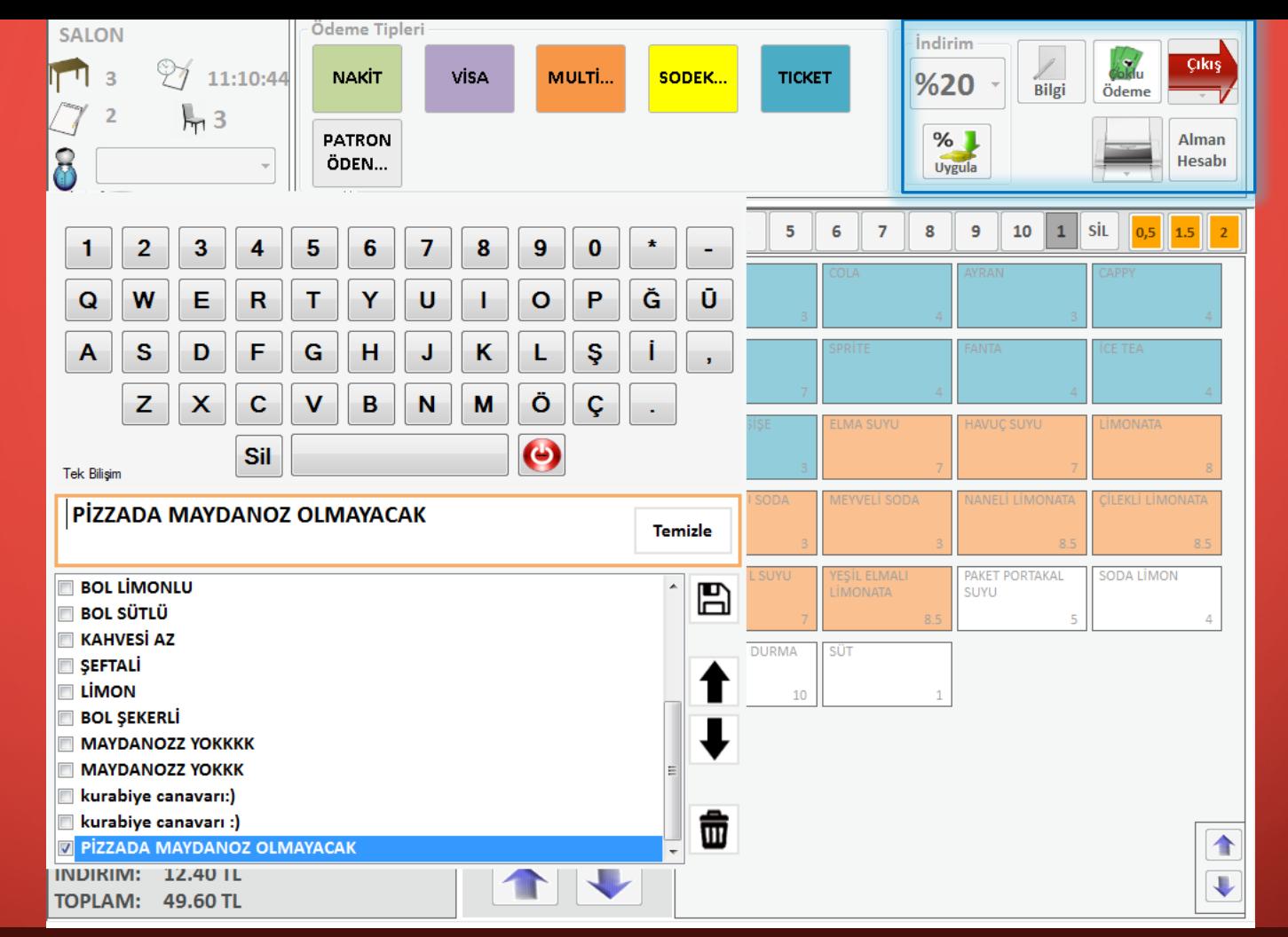

Siparişlerinizde müşterileriniz kendilerine özel isteklerde bulunmaktadır. Bunun en yaygını az, orta, şekerli kahve seçenekleri ancak bunun yanı sıra müşteri tuz olmasın, biber olmasın gibi özel isteklerde bulunduğunda; mavi işaretli yerde bulunan 'Bilgi' butonuna tıklamanız ve bilgi ekranını açmanız gerekmektedir. Müşterimiz vejetaryen pizzada maydanoz olmamasını istemektedir. Bunu ek bilgi olarak mutfağa göndermek için isterseniz el ile yazabilir ya da isterseniz kayıtlı yazıyı seçip gönderebilirsiniz. Ayrıca el ile yazdığınızı kaydederek bir dahaki sefere yazmak zorunda kalmadan seçip gönderebilirsiniz.

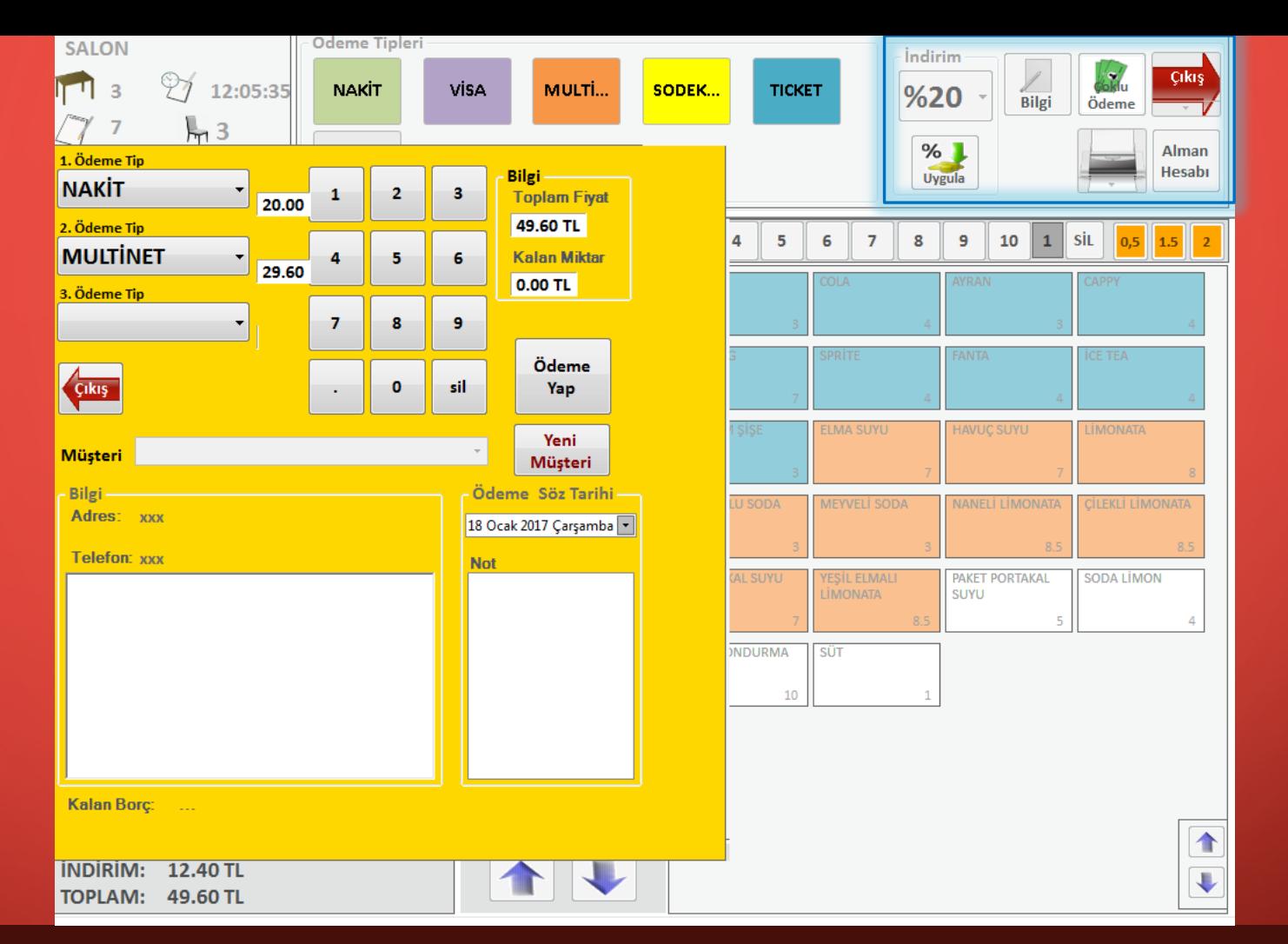

Müşterilerimiz hizmetini alıp ödeme yapmak istediğinde hesabın bir kısmını nakit geri kalanını da Multinet ya da farklı bir ödeme tipi ile ödemek isteyebilir. Bu durumda mavi işaretli alanda bulunan 'Çoklu Ödeme' butonuna basıp yukarıdaki ekranı açmanız gerekir. 1. Ödeme tipini seçip ardından ödenecek miktarı girip sonra 2. Ödeme miktarını seçip ödenecek miktarı girip sonrasında 'Ödeme Yap' butonu ile ödeme yapabilirsiniz.

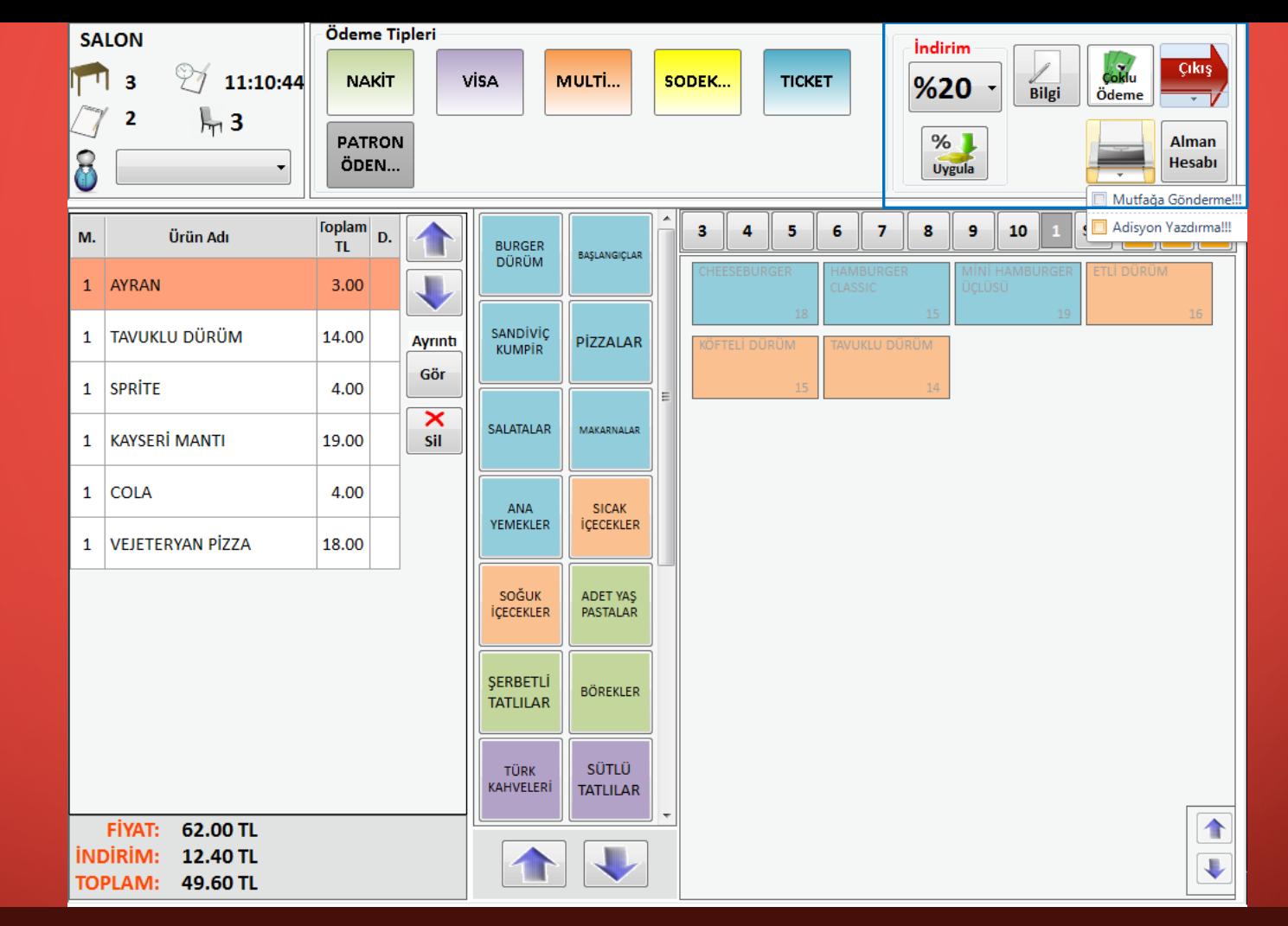

Yazdırma seçenekleri için yazıcı ikonunun altında bulunan küçük ok butonuna tıkladığınızda yukarıda da görebileceğiniz 'Mutfağa Gönderme' ve 'Adisyon Yazdırma' seçenekleri bulunur. Yazdırma işlemi yapmak istediğinizde istediğiniz seçeneği seçerek yazdırmanın işlevini ayarlayabilirsiniz.

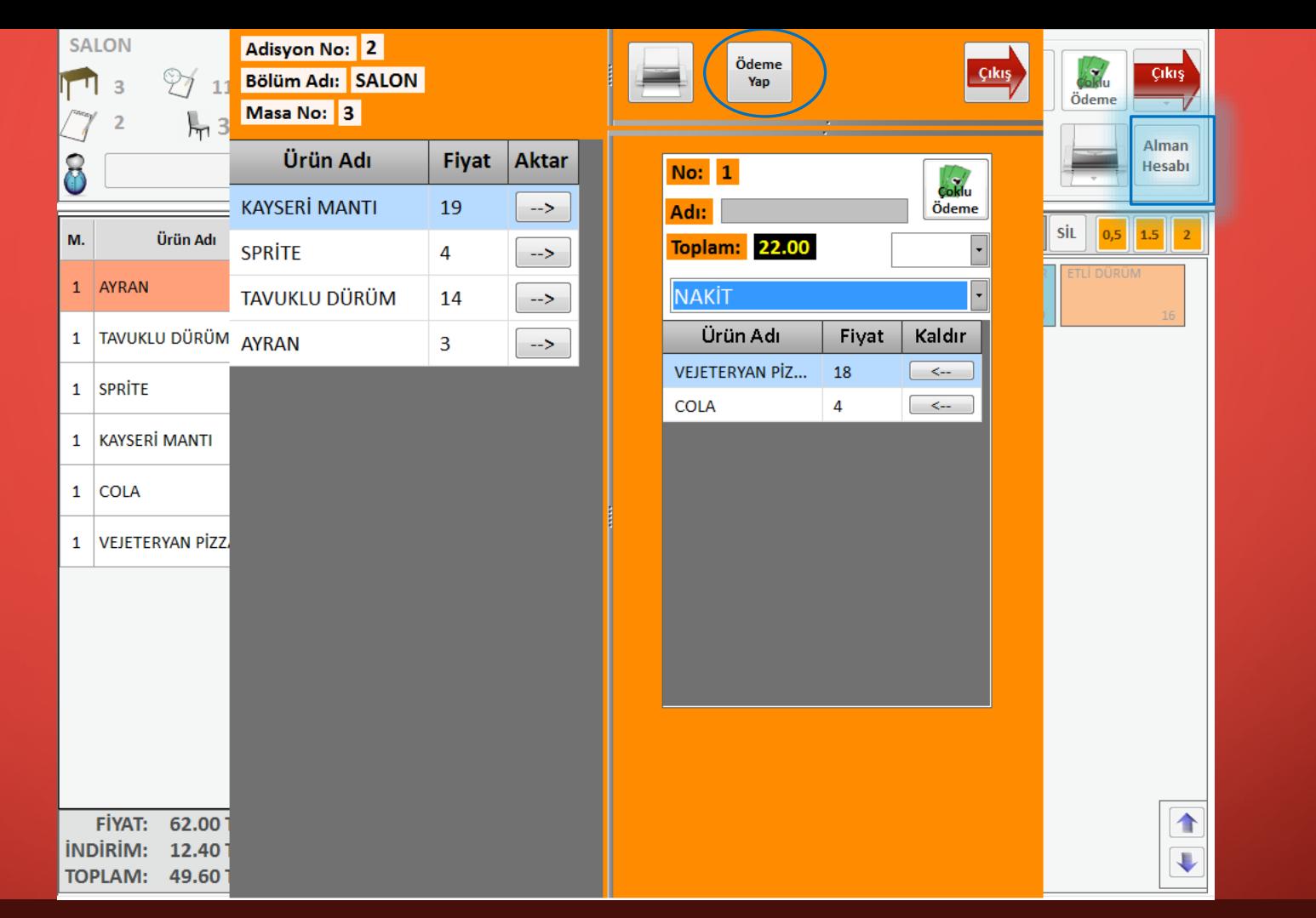

Müşteriler hesabı ayrı ayrı ödemek istediği zaman ya da müşterilerin bir kısmı erken kalkıp kendi hesabını ödemek istediği zaman 'Alman Hesabı' butonunu kullanabilirsiniz. Diyelim ki pizza ve kola siparişi veren kişi masadan kalkıp ödeme yapmak istedi. Alman Hesabı ile sol tarafta bulunan ilgili siparişleri sağ tarafa aktarıp yukarıda bulunan Ödeme Yap butonu ile ödemesini gerçekleştirdiğinde, kendi hesabını ödemiş olacaktır.

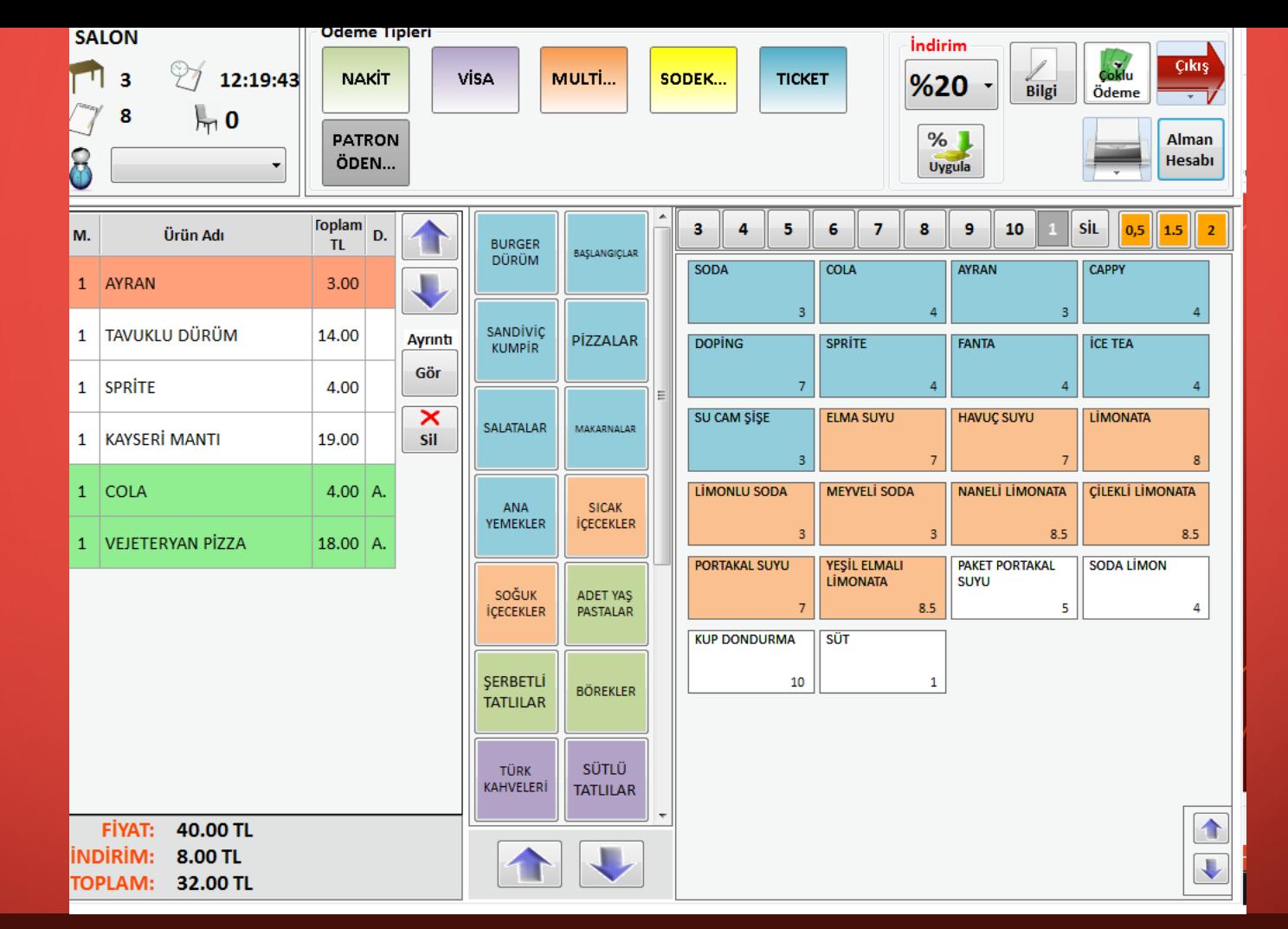

Kendi hesabını ödeyip giden müşterinin adisyonda siparişleri yeşil font olarak görünecektir. Sonrasında diğer müşteriler de ödeme yapıp adisyonu kapatabiliriz.

Alman hesabı ödeme seçeneklerinde de çoklu ödeme seçeneği mevcuttur. Müşteri hesabını kısım kısım ödeyebilir.